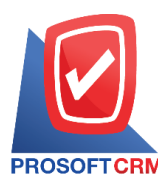

# **รับช าระหนี้ (Receipts)**

หมายถึง การบันทึกรายการรับชำระหนี้จากการขายสินค้า และจากการรับชำระค่าสินค้าบริการที่ได้ขายเป็น เงินเชื่อ หรือจากการรับรายได้อื่นๆ ของบริษัท และเป็นระบบที่ใช้ตัดยอดลูกหนี้การค้า

## **หน้าต่างการบันทึกเอกสารรับช าระหนี้**

หนา้ต่างบนั ทึกจะแบ่งขอ้มูลออกเป็น 8 ส่วน คือ

- Basic Data คือ การบันทึกรายละเอียดข้อมูลเอกสารรับชำระหนี้
- Detail คือ การบันทึกรายละเอียดที่อยู่ออกบิล สถานที่ส่งของ ผู้รับผิดชอบ แผนกงาน
- Deposit กืือ การบันทึกรายละเอียดรับเงินมัคจำ เพื่อดึงมาตัดยอดชำระ ที่ลูกค้าต้องชำระเงิน
- Receive คือ การบับทึกรายละเอียดวิธีการรับชำระเงิน
- $\blacksquare$  VAT คือ การบันทึกรายละเอียด ภาษีมลค่าเพิ่ม
- $\blacksquare$  WHT คือ การบันทึกรายละเอียดภาษีถูกหัก ณ ที่จ่าย
- Note  $\&$  Attachment คือ การบันทึกรายละเอียด คำอธิบายรายการ หมายเหตุ และเงื่อนไขต่างๆ
- ่ Define Field คือ การบันทึกข้อมูลที่ผู้ใช้ใด้สร้างฟอร์มกรอกข้อมูลเพิ่มเติมขึ้นมาด้วยตนเอง (แท็บ Define Field จะแสดงก็ต่อเมื่อมีการต้งัค่า Define Field เท่าน้นั )

## **ลกัษณะการบันทกึข้อมูลเอกสารรับช าระหนี้**

ึการบันทึกรายการรับชำระหนี้ สามารถบันทึกได้ 2 วิธี คือ

- บันทึกเอกสารรับชำระหนี้ โดยไม่ได้อ้างอิงเอกสารขายเชื่อ/เอกสารรับคืน, ลดหนี้/เอกสารตั้ง ลูกหน้ีอื่นๆ/ใบวางบิลและใบเสร็จ(ก่อนรับเงิน)
- บันทึกเอกสารรับชำระหนี้ ด้วยการอ้างอิงเอกสารขายเชื่อ/เอกสารรับคืน, ลดหนี้/เอกสารตั้งลูกหนี้ อื่นๆ/ใบวางบิล และใบเสร็จ (ก่อนรับเงิน) โปรแกรมดึงข้อมูลสำคัญ เช่น ชื่อลูกค้า รายการสินค้า ที่อยู่มาแสดงในรับชำระหนี้อัตโนมัติ ผู้ใช้สามารถปรับปรุงข้อมูลให้สมบูรณ์ได้

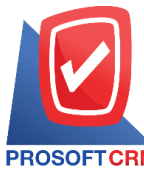

**Tel.: 02-402-6141 Email :** [support@myaccount-cloud.com](mailto:support@myaccount-cloud.com) **Website :** [www.myaccount-cloud.com](file:///E:/งาน/เอกสารทั้งหมด%20myAccount%20Cloud/เอกสารการติดตั้ง%20myAccount%20Cloud/www.myaccount-cloud.com)

### **ขั้นตอนการบันทึกเอกสารรับช าระหนี้**

1. ผู้ใช้สามารถบันทึกเอกสารรับชำระหนี้ โดยกดเมนู "Accounting" > "Account Receivable" > "รับชำระ หน้ี" ดังรูป

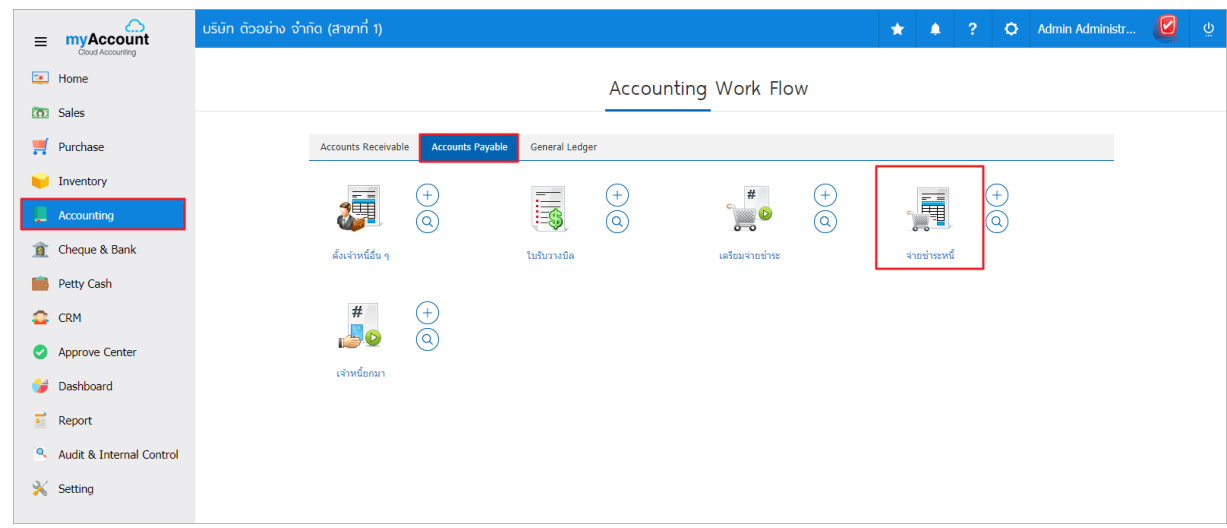

2. ระบบจะแสดงหน้าจอรายการรับชำระหนี้ ผู้ใช้สามารถสร้างเอกสารรับชำระหนี้ใหม่ได้ โดยกดปุ่ม "New" ทางด้านขวาบนของหน้าจอโปรแกรม ดังรูป

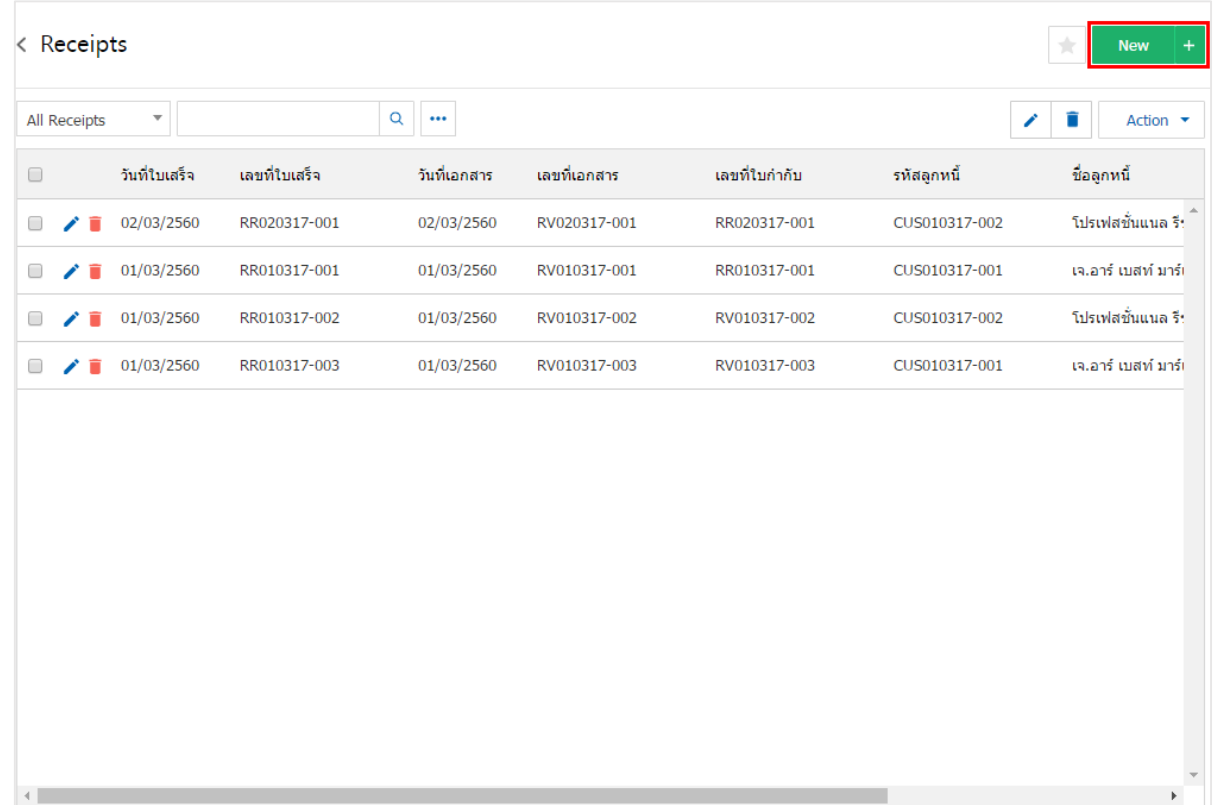

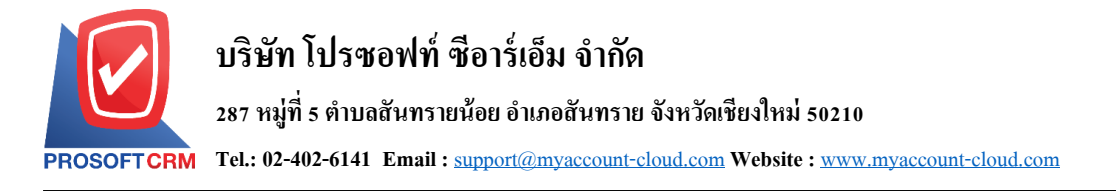

3. ในแถบ "Basic Data"คือ การบันทึกรายละเอียดข้อมูลเอกสารรับชำระหนี้ เช่น รหัสลูกค้า เลขที่ใบเสร็จ วันที่ใบเสร็จ เป็นต้น ผู้ใช้ควรทำการกรอกข้อมูลในฟอร์มที่มีเครื่องหมาย " \* " ให้ครบถ้วน ดังรูป

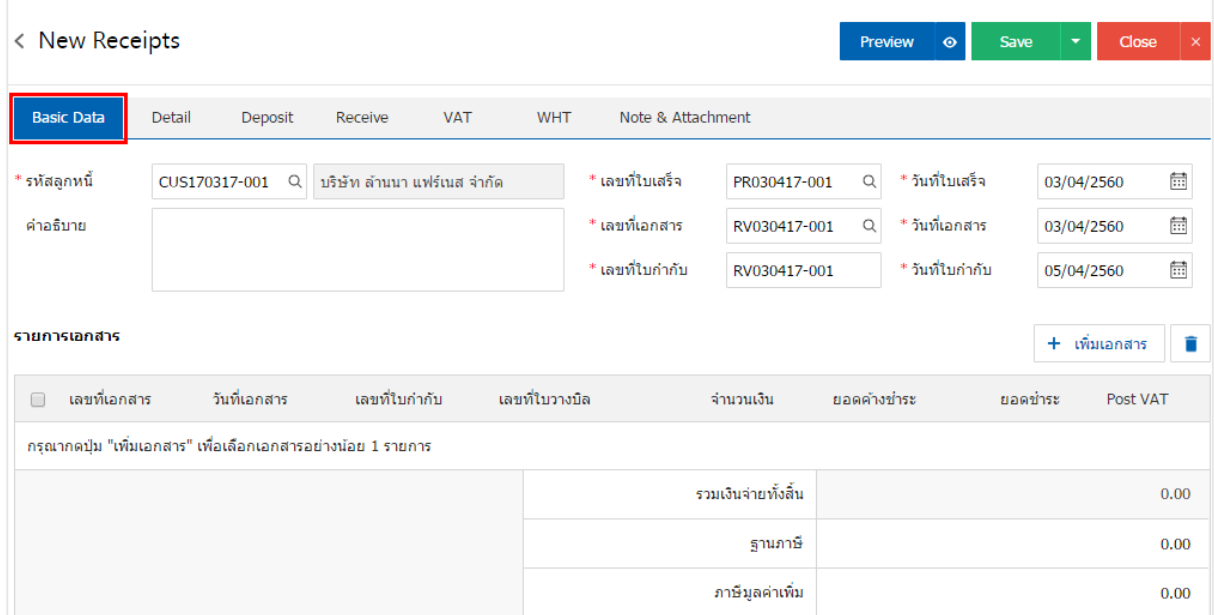

#### 4. ในแถบรายการเอกสาร ผู้ใช้สามารถเพิ่มเอกสารได้หลายรายการ โดยกดปุ่ม "+ เพิ่มเอกสาร" ดังรูป

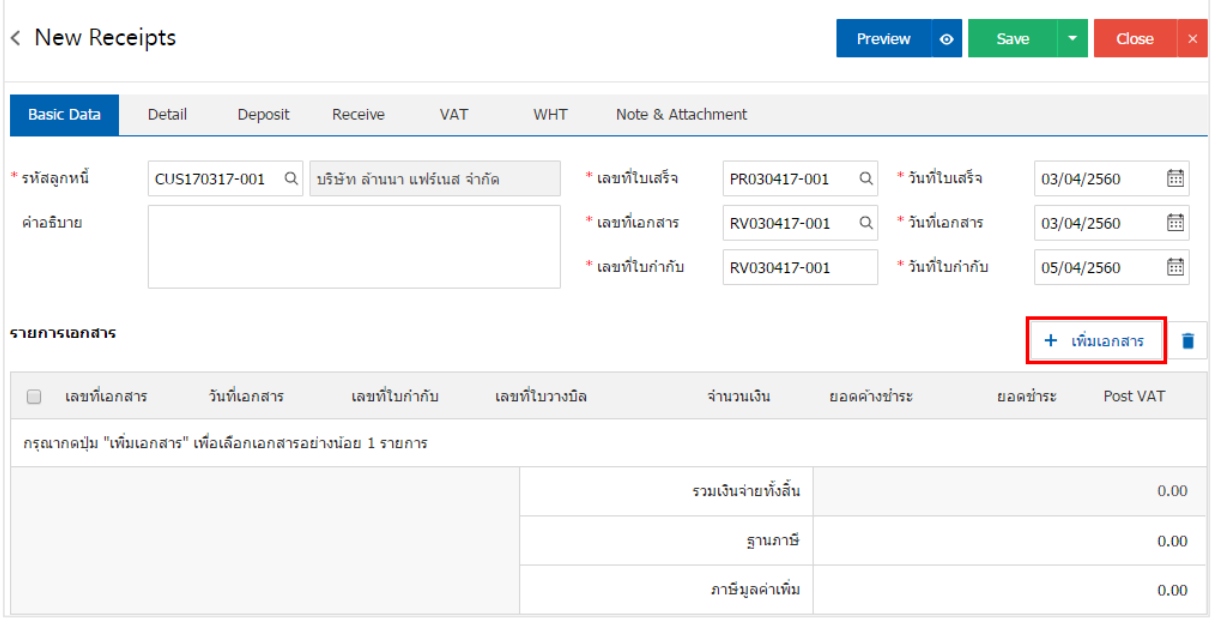

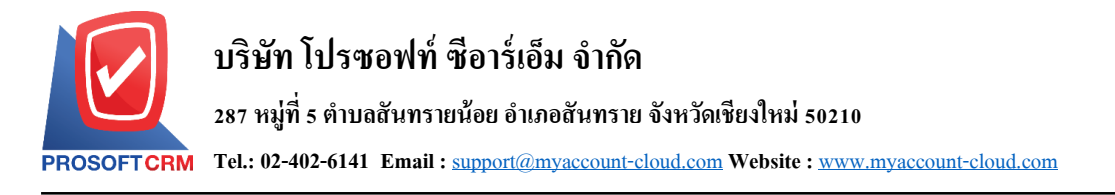

5. ระบบจะแสดงรายการข้อมูลเอกสารทั้งหมด เช่น ประเภทเอกสาร วันที่เอกสาร เลขที่เอกสาร จำนวนเงิน เป็นต้น ดังรูป

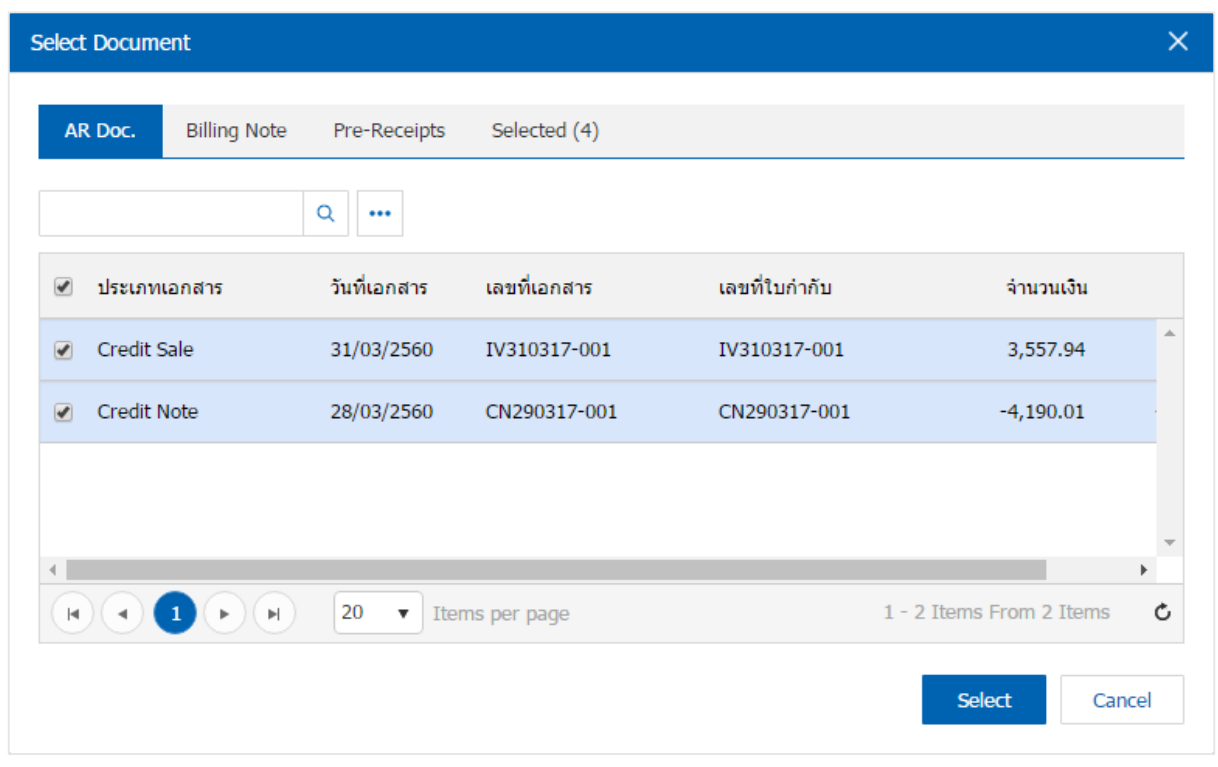

\* หมายเหตุ : ในกรณีที่เอกสารมีจำนวนมาก ผู้ใช้สามารถพิมพ์ประเภทเอกสาร วันที่เอกสาร เลขที่เอกสารและ ข้อมูลอื่นๆ ในช่องรายการค้นหาได้

## 6. ผู้ใช้สามารถกำหนดยอดรับชำระแต่ละรายการ ที่ต้องการรับชำระเงินได้ ดังรูป

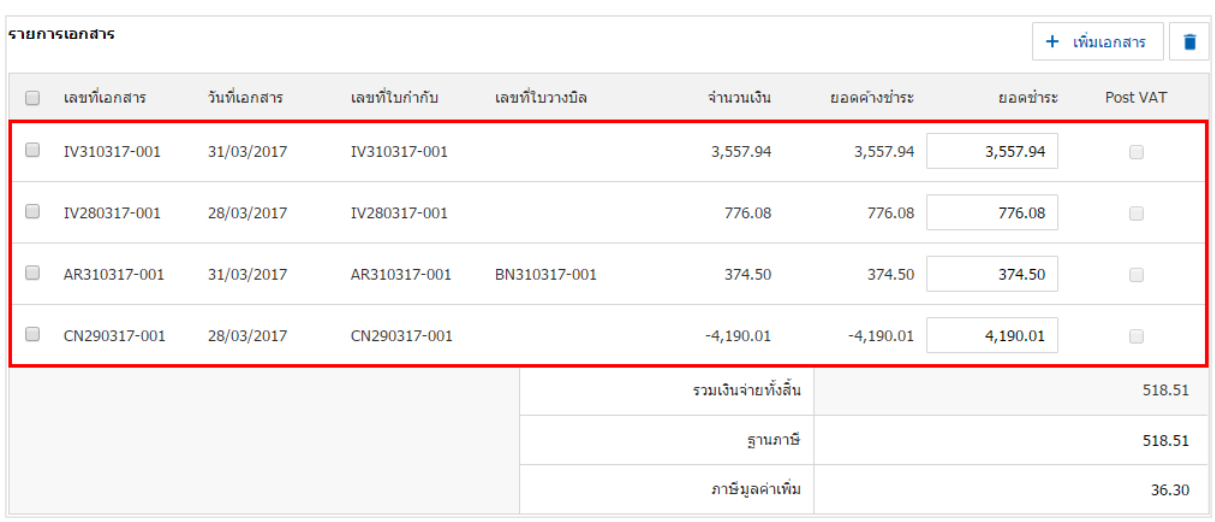

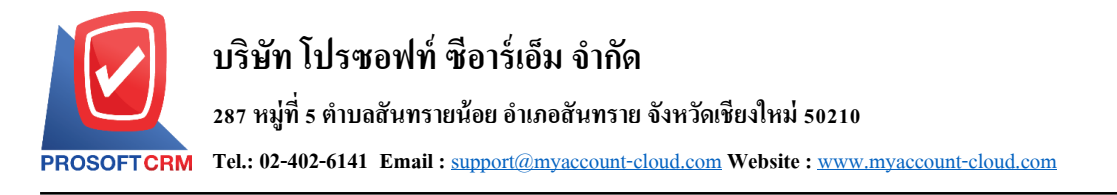

7. ในแถบ "Detail" ระบบจะอ้างอิงข้อมูลที่อยู่ของลูกค้าที่ผู้ใช้ได้มีการตั้งค่ารายละเอียดข้อมูลที่อยู่ของลูกค้า ้ตั้งแต่ต้น ผู้ใช้สามารถแก้ไขข้อมูลในส่วนนี้ได้ รวมถึงผู้รับผิดชอบ แผนกงานที่รับผิดชอบ ดังรูป

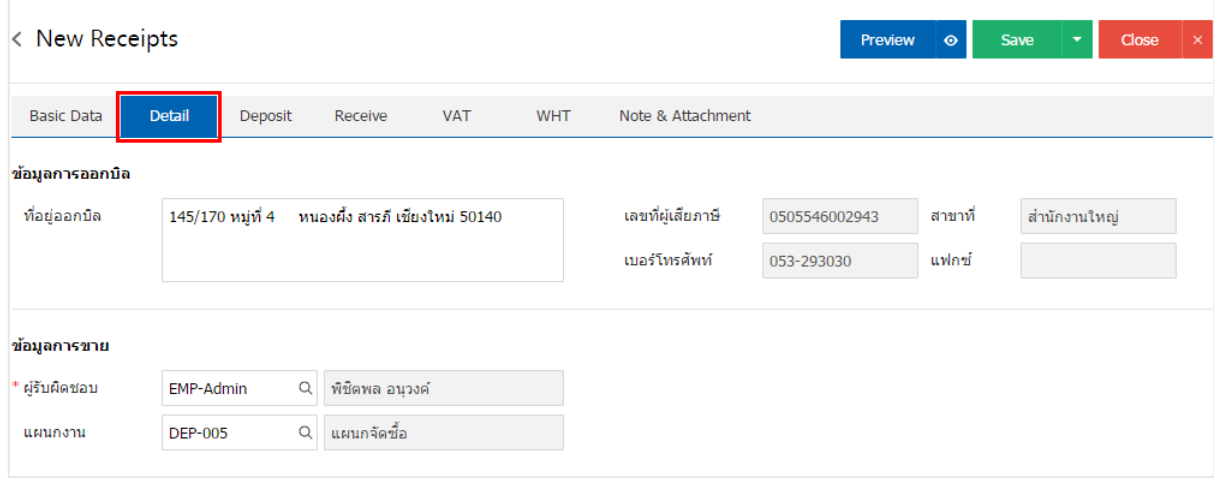

ี่ 8. ในแถบ "Deposit" คือ การอ้างอิงเอกสารรับเงินมัคจำ ผู้สามารถดึงยอคเงินมัคจำ เพื่อมาตัดยอครับชำระ ที่ ลูกค้าต้องชำระเงินได้ โดยกดปุ่ม " + " > "เลือกเลขที่เอกสารมัดจำ" > "ระบุจำนวนเงินที่ต้องการตัด" > "  $\checkmark$  " เพื่อ เป็ นการบันทึกข้อมูล ดังรูป

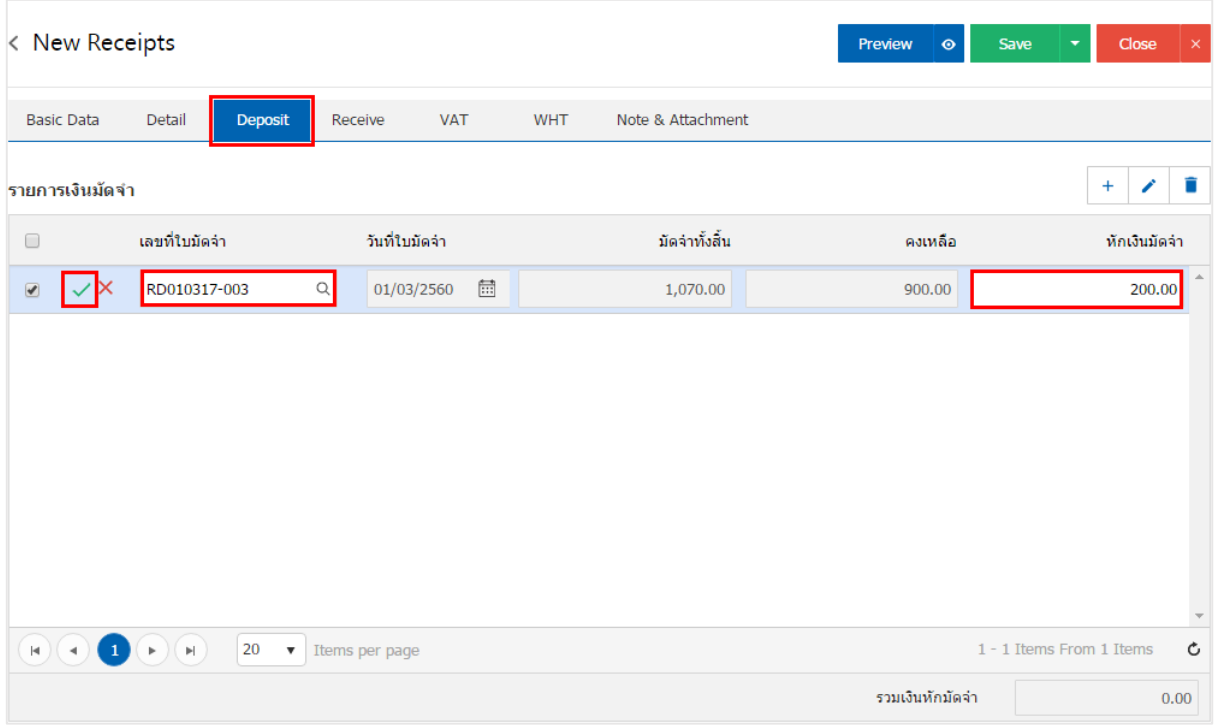

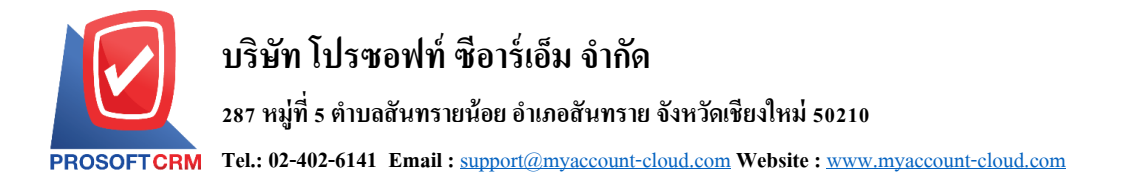

9. ในแถบ "Receive" คือ การบันทึกรายละเอียดวิธีการรับชำระเงินสด โดยผู้ใช้ต้องบันทึกข้อมูลตามที่ลูกค้า ได้มีการชำระเงินค่าสินค้าเข้ามา ทั้งในรูปแบบเงินสด เช็ค/บัตรเครดิต หรือเงินโอน เป็นต้น และ "รวมเงินรับชำระ ท้งัสิ้น" จะต้องเท่ากบั "รวมเงินรายไดท้ ้งัสิ้น" ดังรูป

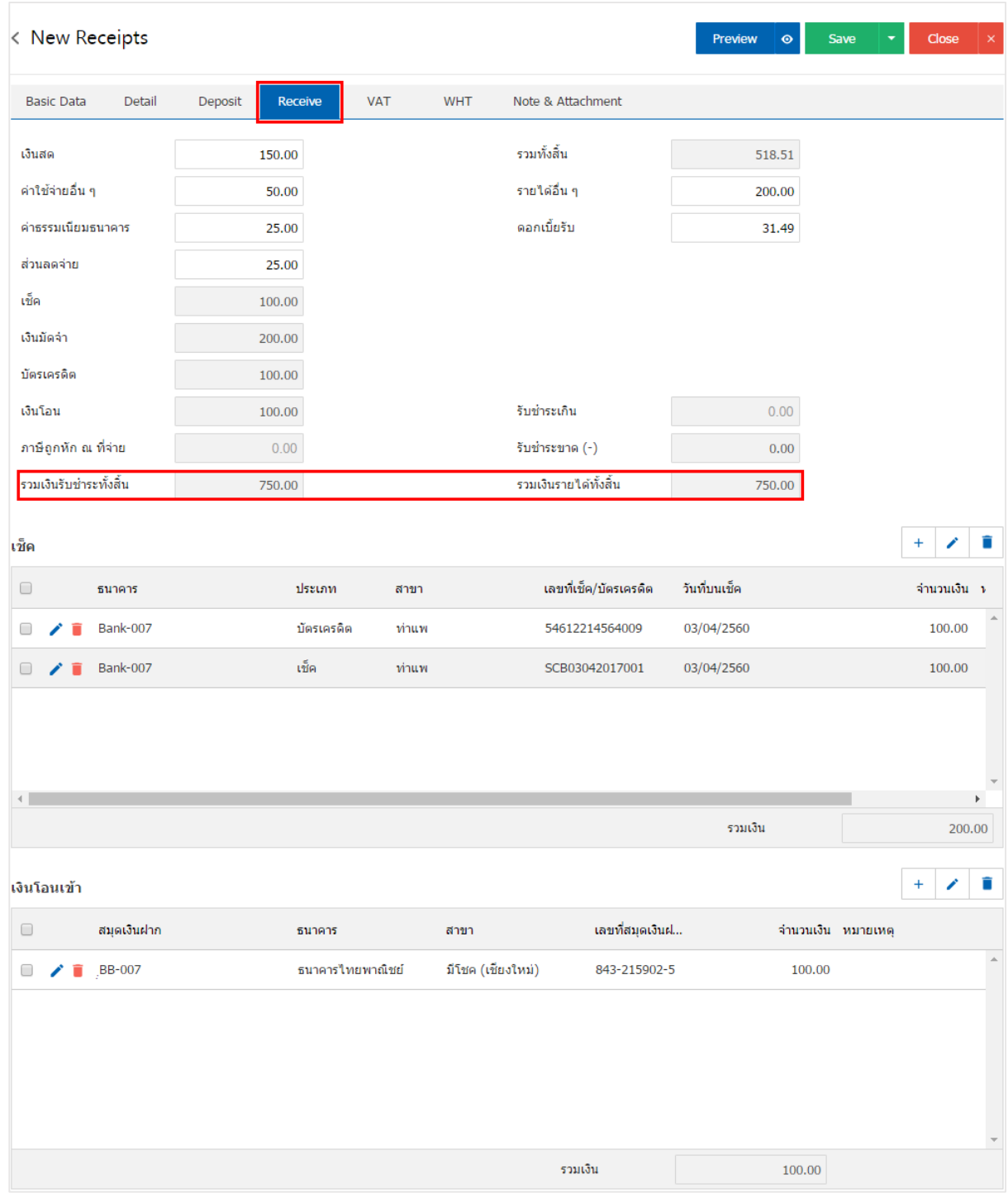

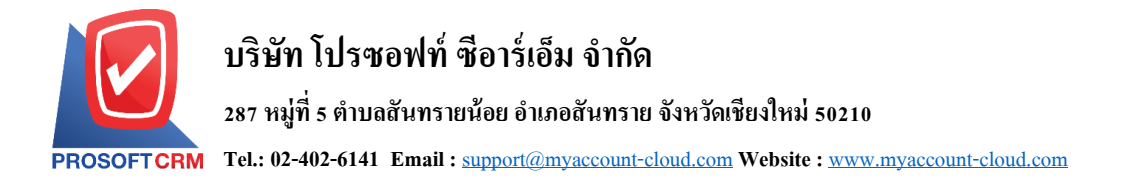

10. ในแถบ "VAT" คือ การบันทึกรายละเอียดภาษีมูลค่าเพิ่ม ระบบจะแสดงรายละเอียดภาษีมูลเพิ่ม ทันทีหลัก จากที่บันทึกข้อมูลแบบมีภาษี ผู้ใช้สามารถเพิ่มหรือแก้ไขข้อมูลภาษีมูลค่าเพิ่มได้ โดยกดปุ่ม " + " เพื่อเพิ่มข้อมูล ภาษีมูลค่าเพิ่ม หรือ " � " เพื่อทำการแก้ไข โดยระบบจะดึงข้อมูลที่ผู้ใช้ได้มีการตั้งค่าภาษีจาก "การตั้งค่าลูกหนี้" ี และ "การตั้งค่าภาษี" และระบบจะทำการคำนวณภาษีโดยอัตโนมัติ ดังรูป

7

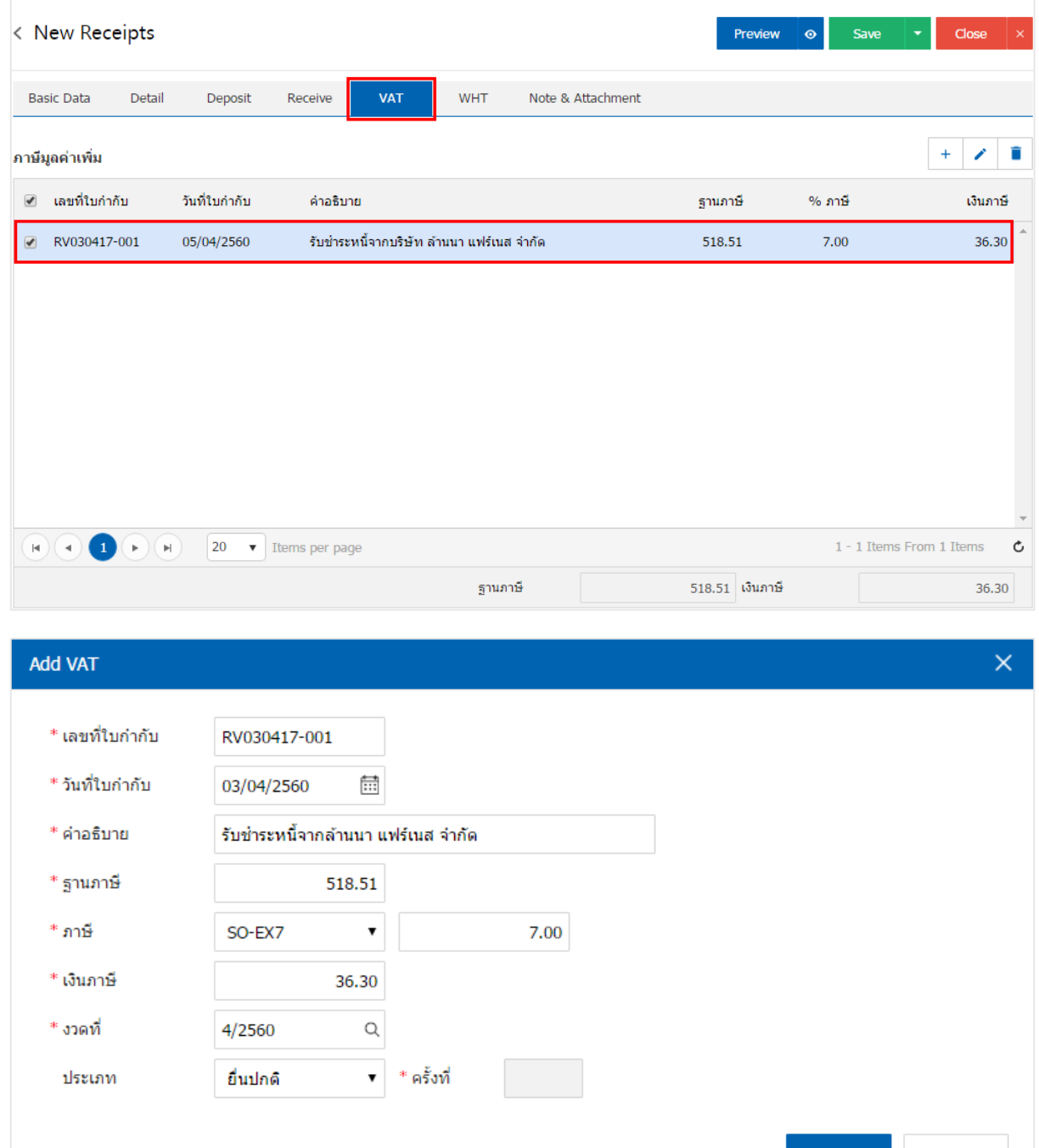

OK

Cance

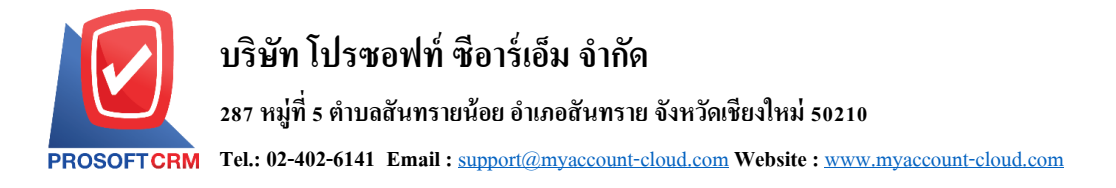

11. ในแถบ "WHT" คือ การบันทึกภาษีถูกหัก ณ ที่จ่าย ใช้ในกรณีที่มีภาษีถูกหัก ณ ที่จ่าย โดยกดปุ่ม " + " ระบบจะแสดงหน้าต่างการบันทึกข้อมูลภาษีถูกหัก ณ ที่จ่าย ขึ้นมา ผู้ใช้ควรทำการกรอกข้อมูลในฟอร์มที่มี เครื่องหมาย " \* " ให้ครบถ้วน จากน้ันกดปุ่ม " + " เพื่อเป็ นการสร้างรายการภาษีถูกหัก ณ ที่จ่าย ให้ผูใ้ช้"เลือก ประเภทภาษี" > "ระบุจำนวนเงินที่จ่าย" > "  $\checkmark$  " เพื่อเป็นการบันทึกข้อมูล ดังรูป

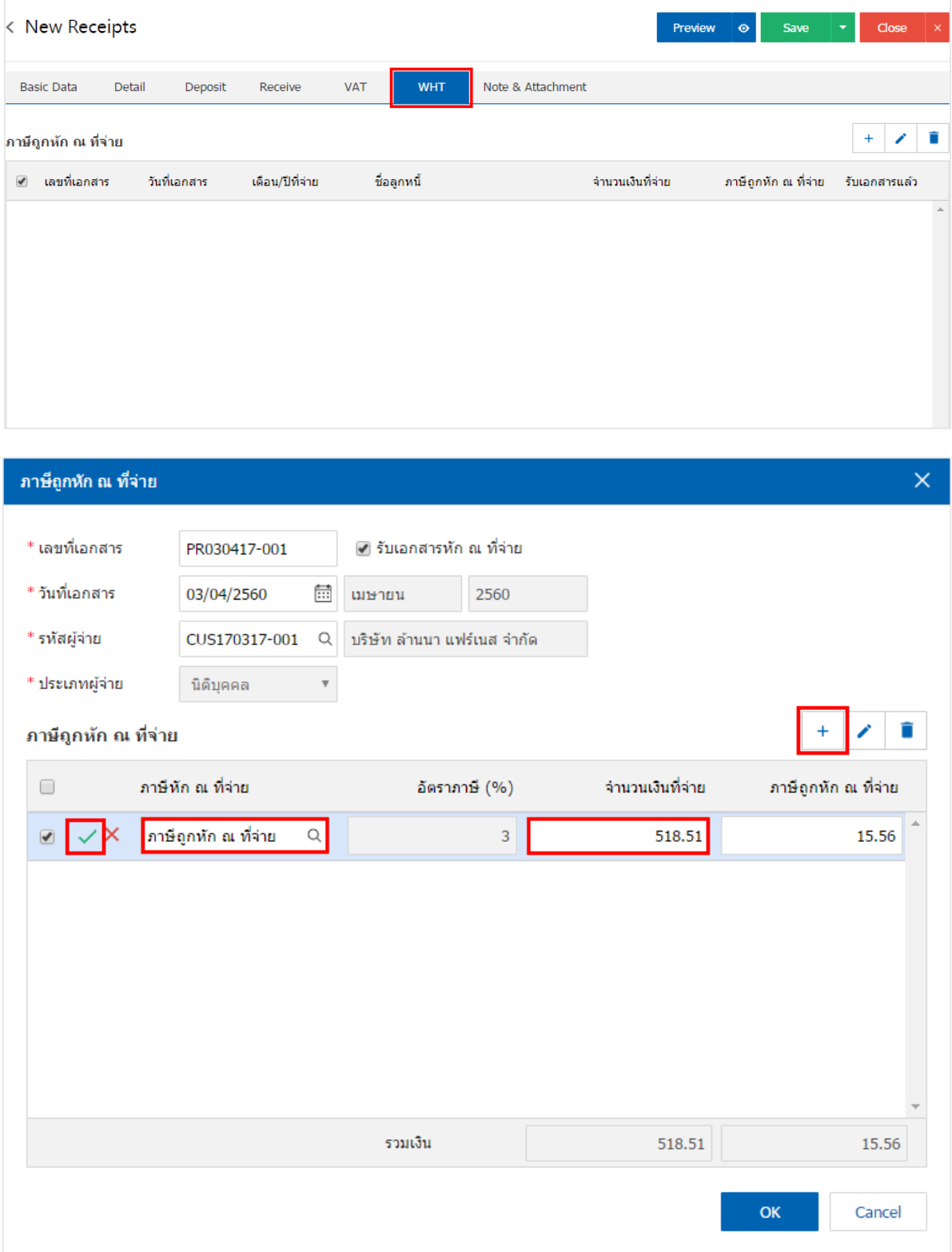

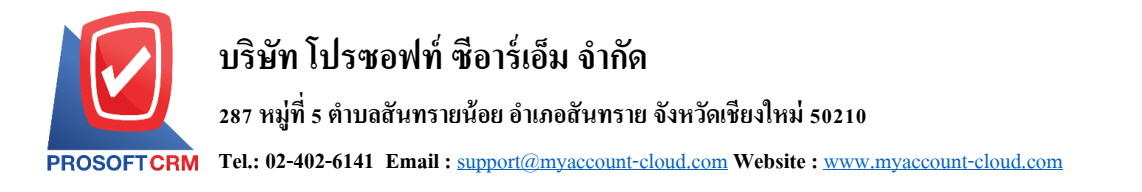

12. ในแถบ "Note & Attachment" คือ การระบุหมายเหตุท้ายบิล ผู้ใช้สามารถระบุหมายเหตุต่างๆ ที่ต้องการ โดยกดปุ่ ม " + " > "ระบุรายละเอียดที่ต้องการ" >" ต้งัเป็นหมายเหตุที่แสดงในทา้ยฟอร์ม" ใช้ในกรณีที่หมาย เหตุทา้ยบิลมีมากกวา่ 1ข้ึนไป เพื่อนา มาแสดงในทา้ยฟอร์ม > " " เพื่อเป็ นการบันทึกข้อมูล ดังรูป

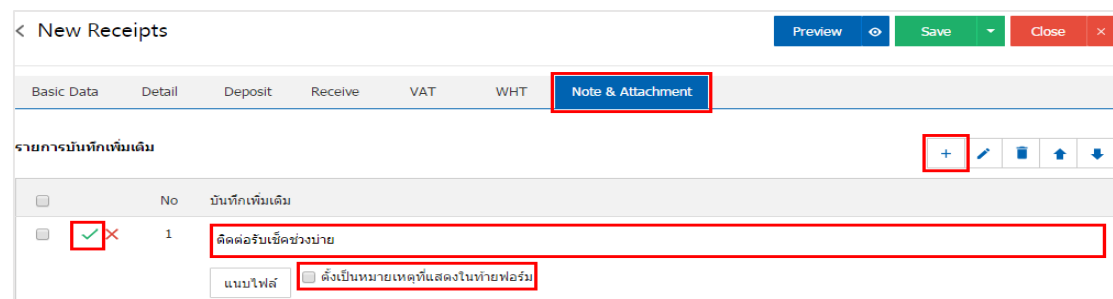

 $\;$ \* หมายเหตุ : สัญลักษณ์ " $\blacktriangle$ " และ " $\blacktriangleright$ " คือ การเลื่อนข้อความขึ้น หรือลงตามที่ผู้ใช้ต้องการ

\* หมายเหตุ : ในกรณีที่ผู้ใช้มีเอกสารอื่นๆ เพื่อนำมาอ้างอิงในเอกสารรับชำระหนี้ ผู้ใช้สามารถ "แนบไฟล์" เอกสาร อื่นๆได้

13. ผู้ใช้สามารถกดปุ่ม "<u>Preview</u>" ก่อนบันทึกเอกสารรับชำระหนี้ เพื่อตรวจสอบความถูกต้องของข้อมูลได้ ดังรูป

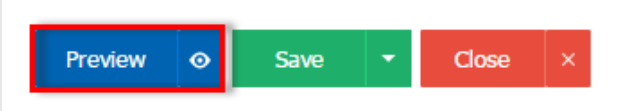

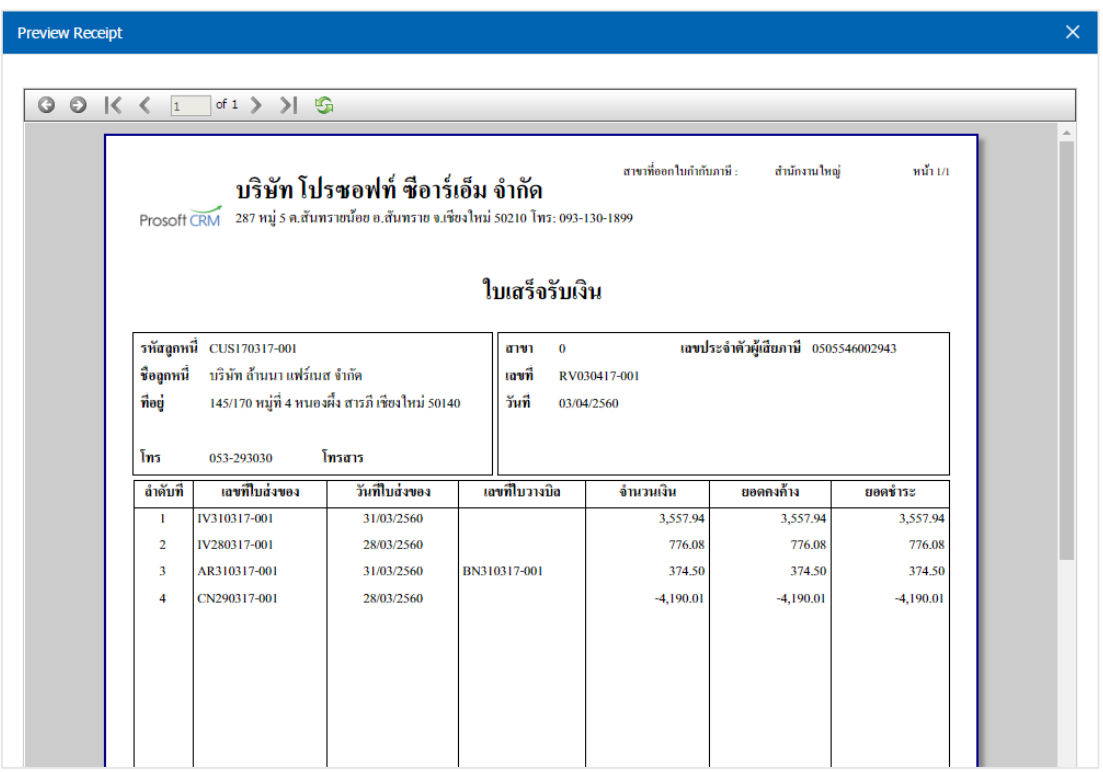

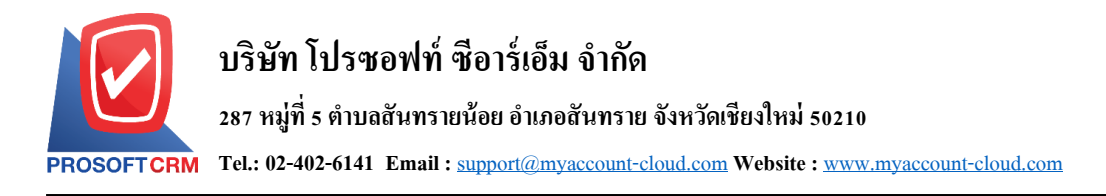

ี 14. หลังจากผู้ใช้ตรวจสอบข้อมูลครบถ้วนแล้ว ให้กดปุ่ม "Save" ทางด้านขวาบนของหน้าจอโปรแกรม เพื่อ ี เป็นการบันทึกข้อมูลเอกสารรับชำระหนี้ โดยการบันทึกข้อมูลสามารถแบ่งการบันทึกออกเป็น 4 รูปแบบ ดังนี้

- $\blacksquare$  Save คือการบันทึกเอกสารรับชำระหนี้ปกติ พร้อมแสดงข้อมูลที่มีการบันทึกเรียบร้อยแล้ว
- Save Draft คือการบันทึกแบบร่างเอกสาร เมื่อผู้ใช้บันทึกข้อมูลเอกสารรับชำระหนี้เรียบร้อยแล้ว ระบบจะแสดงหน้าจอการบันทึกเอกสารรับชำระหนี้แบบร่างทันที
- Bave & New คือการบันทึกพร้อมเปิดหน้าบันทึกข้อมูลเอกสารรับชำระหนี้ใหม่ เมื่อผู้ใช้บันทึก ข้อมูลเอกสารรับชำระหนี้เรียบร้อยแล้ว ระบบจะแสดงหน้าจอการบันทึกข้อมูลเอกสารรับชำระ หนี้ใหม่ทันที
- Save & Close คือการบันทึกพร้อมย้อนกลับ ไปหน้ารายการรับชำระหนี้ เมื่อผู้ใช้บันทึกข้อมูล ้เอกสารรับชำระหนี้เรียบร้อยแล้ว ระบบจะย้อนกลับแสดงหน้าจอรายการรับชำระหนี้ทั้งหมดทันที

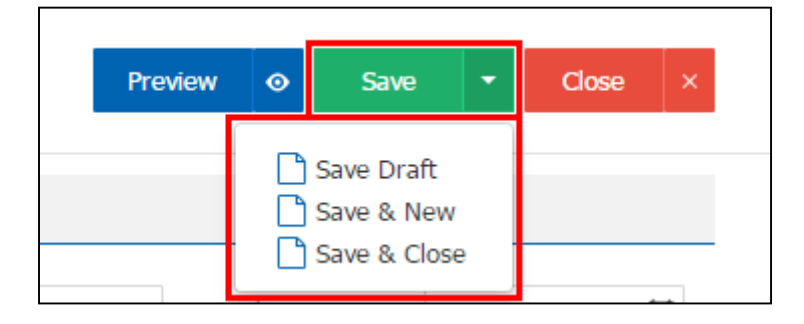

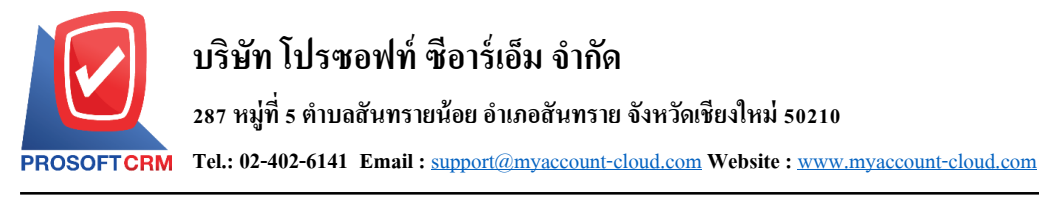

## **การเปิ ดเอกสารรับช าระหนี้ โดยอ้างอิงเอกสารขายเชื่อ**

1. ผู้ใช้สามารถเปิดเอกสารรับชำระหนี้ โดยอ้างอิงเอกสารขายเชื่อ โดยกดเมนู "Sales" > "ขายเชื่อ" ดังรูป

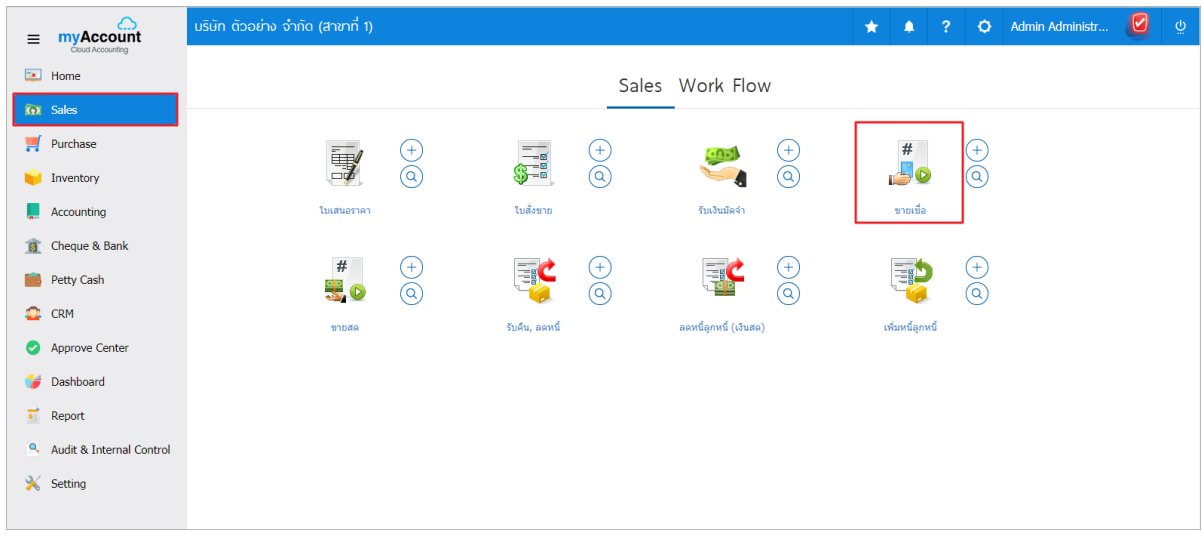

2. ระบบจะแสดงหน้าจอรายการขายเชื่อ ผู้ใช้ต้องเลือกเอกสารขายเชื่อที่มีสถานะ "Open" หรือ "Partial" เท่าน้นั ดังรูป

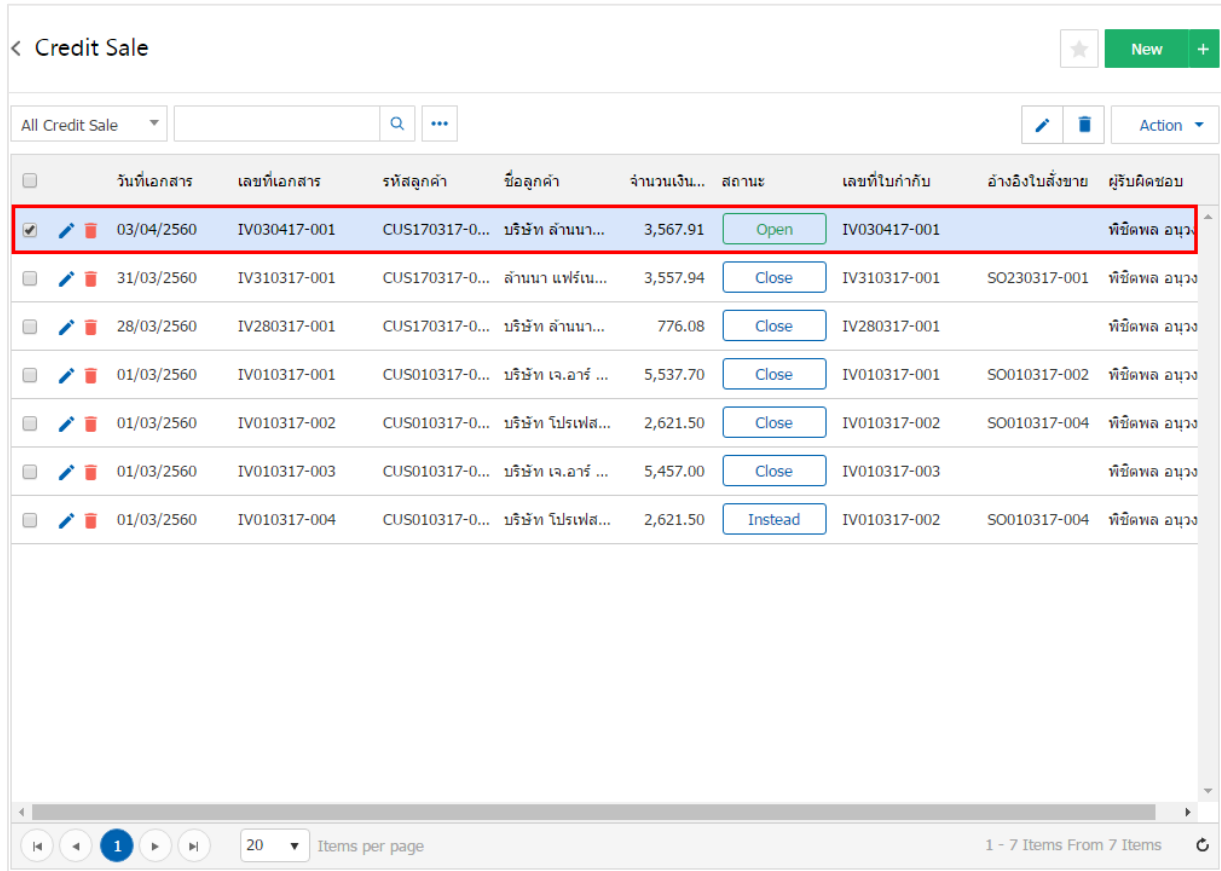

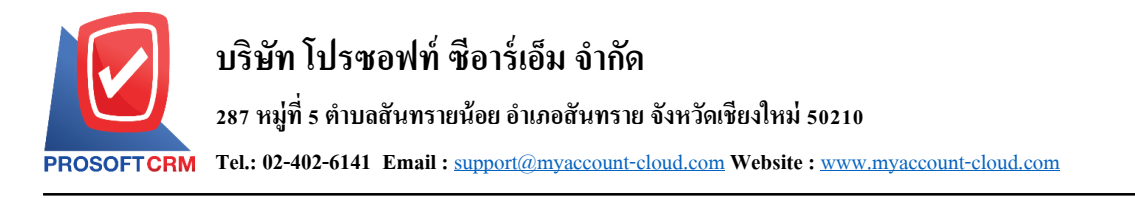

3. จากนั้นให้ผู้ใช้ กดปุ่ม "Action" ทางด้านขวาบนของหน้าจอโปรแกรม แล้วเลือกคำสั่ง "Create Receipt" ระบบจะแสดง Pop – up เพื่อให้ผู้ใช้ยืนยันการเปิดเอกสารรับชำระหนี้ ดังรูป

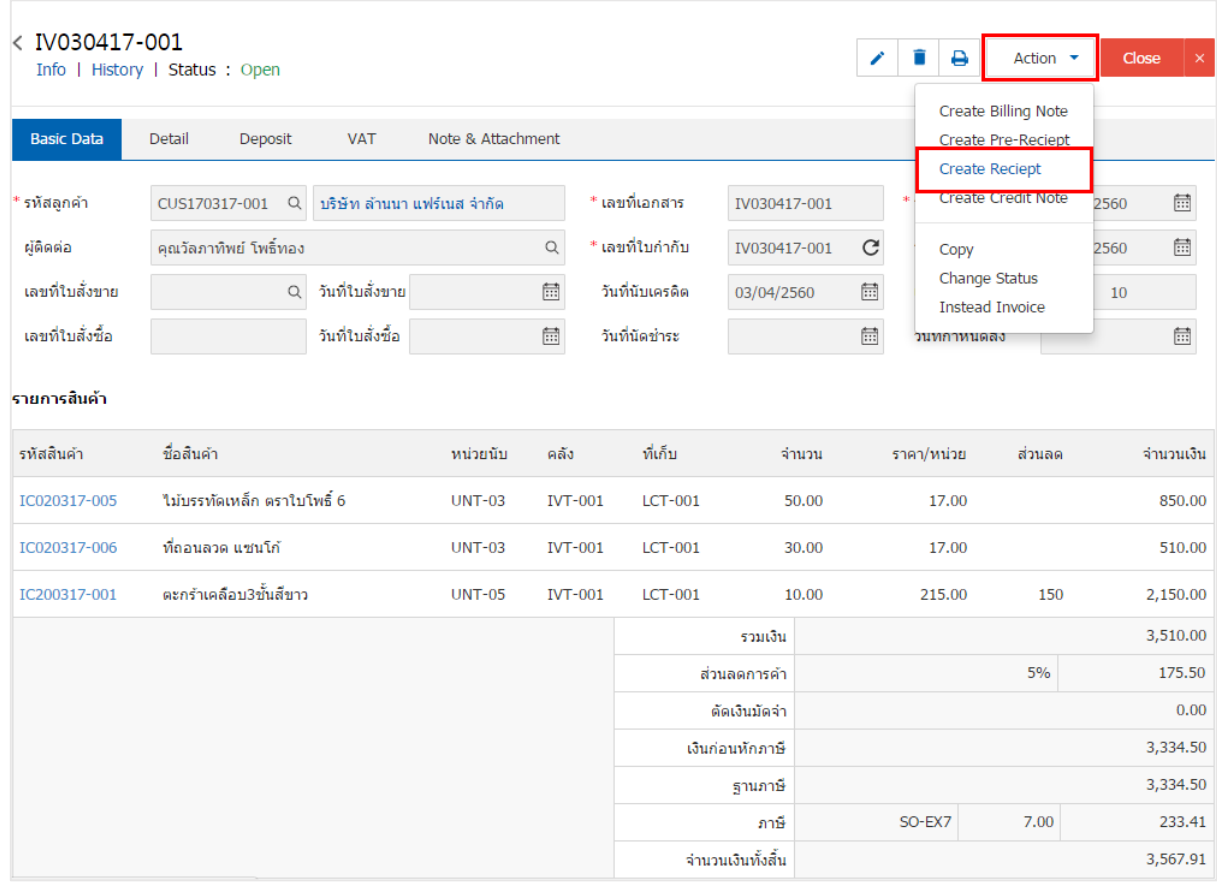

#### **O** Create Reciept Confirmation

## ยืนยันการสร้างเอกสารรับชำระหนี้ คุณต้องการสร้างเอกสารรับชำระหนี้ใช่หรือไม่

OK Cancel  $\times$ 

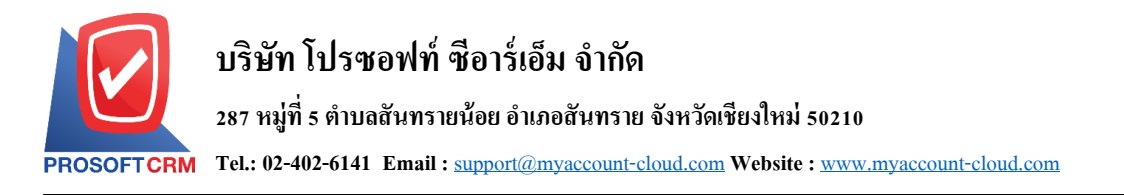

4. เมื่อผู้ใช้ยืนยันการเปิดเอกสารรับชำระหนี้เรียบร้อยแล้ว ระบบจะแสดงหน้าจอแบบฟอร์มการสร้างเอกสาร รับชำระหนี้ และแสดงข้อมูลลูกค้าที่ถูกอ้างอิงมาจากเอกสารขายเชื่อ โดยอัตโนมัติ ผู้ใช้ควรกรอกข้อมูลในฟอร์มที่ มีเครื่องหมาย " \* " ให้ครบถ้วน ดังรูป

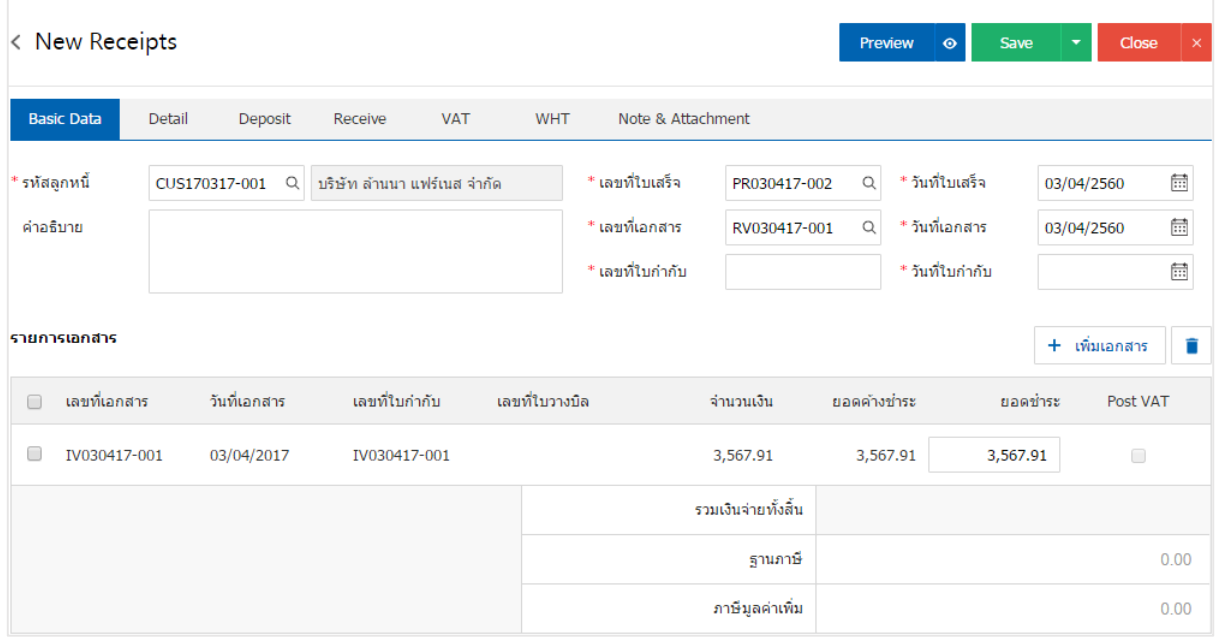

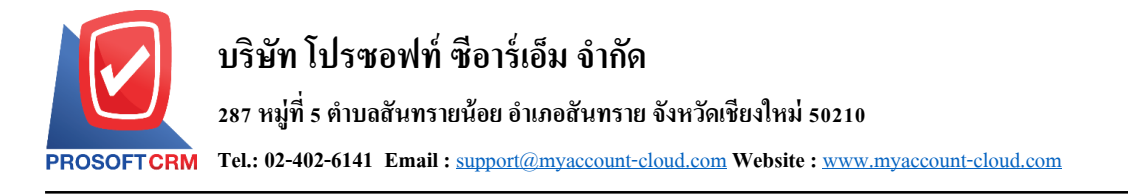

#### **การเปิ ดเอกสารรับช าระหนี้ โดยอ้างอิงเอกสารรับคืน, ลดหนี้**

1. ผู้ใช้สามารถเปิดเอกสารรับชำระหนี้ โดยอ้างอิงเอกสารรับคืน, ลดหนี้ โดยกดเมนู "Sales" > "รับคืน, ลดหน้ี" ดังรูป

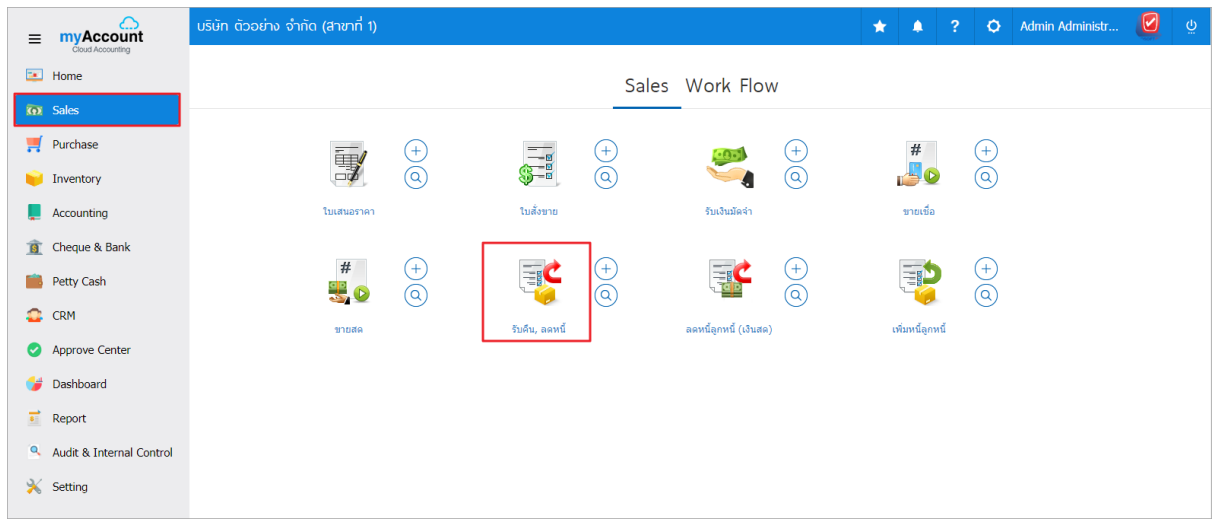

2. ระบบจะแสดงหน้าจอรายการรับคืน, ลดหนี้ ผู้ใช้ต้องเลือกเอกสารรับคืน, ลดหนี้ที่มีสถานะ "Open" หรือ "Partial" เท่านั้น ดังรูป

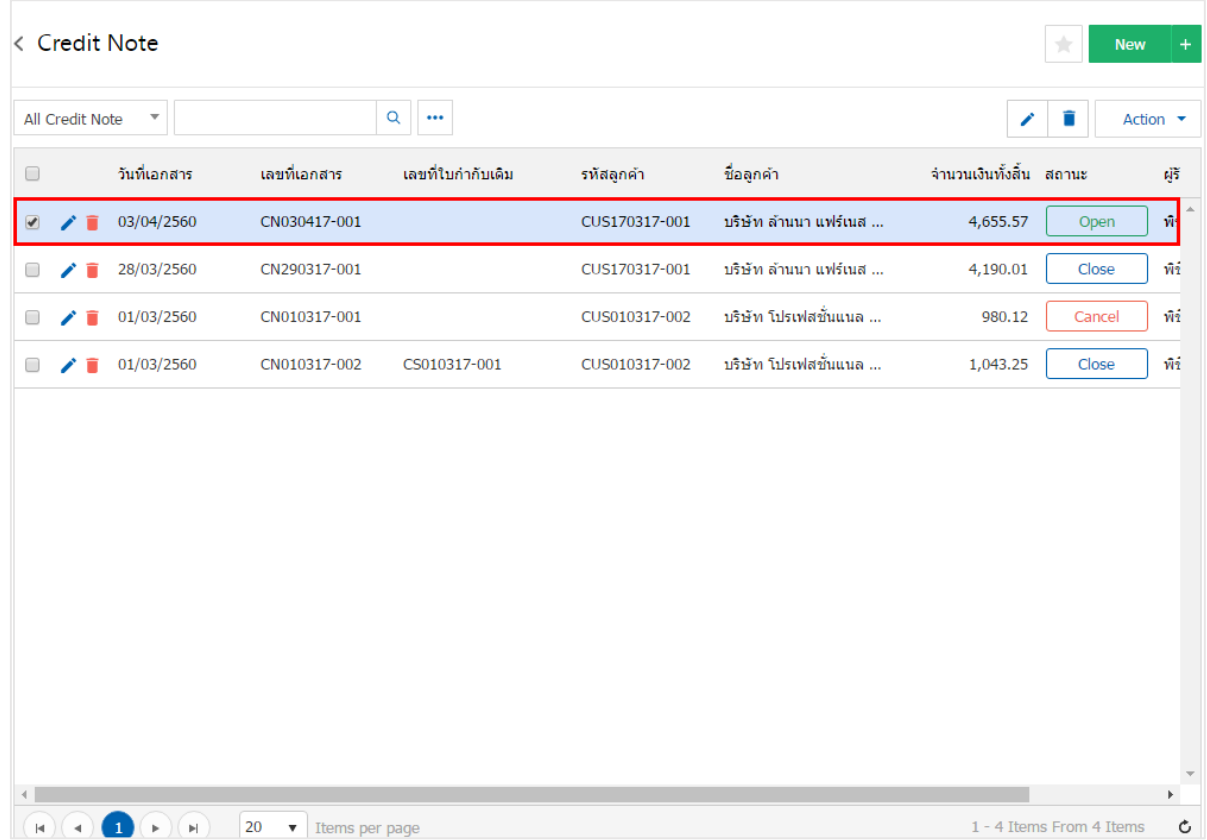

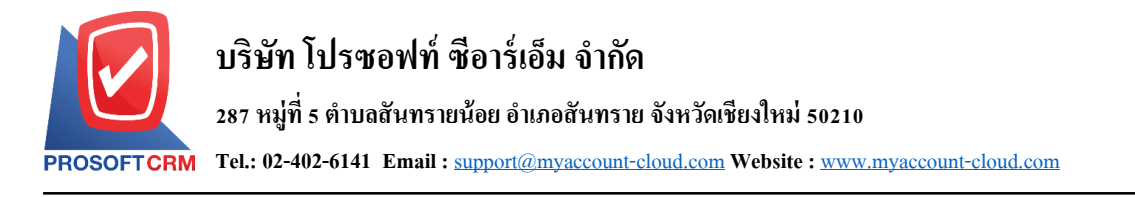

3. จากนั้นให้ผู้ใช้ กดปุ่ม "Action" ทางด้านขวาบนของหน้าจอโปรแกรม แล้วเลือกคำสั่ง "Create Receipt" ระบบจะแสดง Pop – up เพื่อให้ผู้ใช้ยืนยันการเปิดเอกสารรับชำระหนี้ ดังรูป

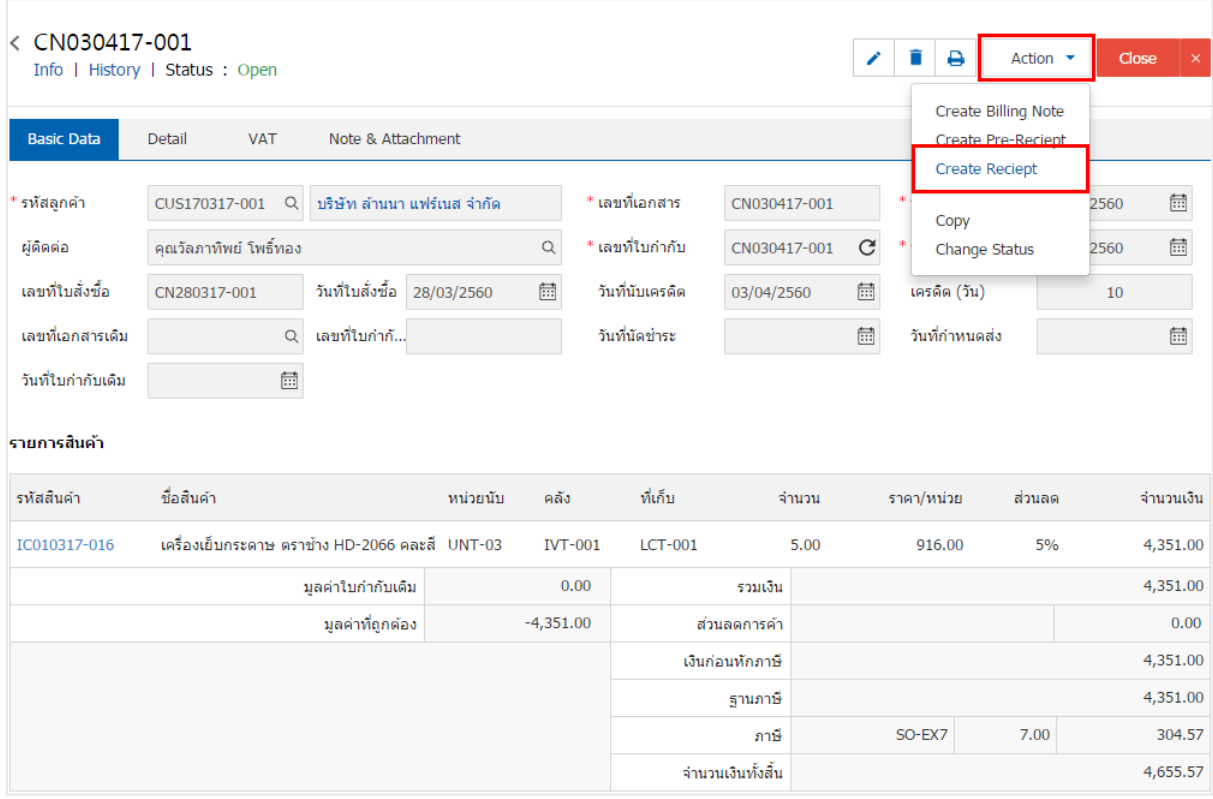

**6** Create Reciept Confirmation

ยืนยันการสร้างเอกสารรับชำระหนี้ คณต้องการสร้างเอกสารรับชำระหนี้ใช่หรือไม่

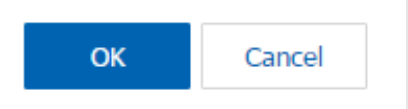

 $\times$ 

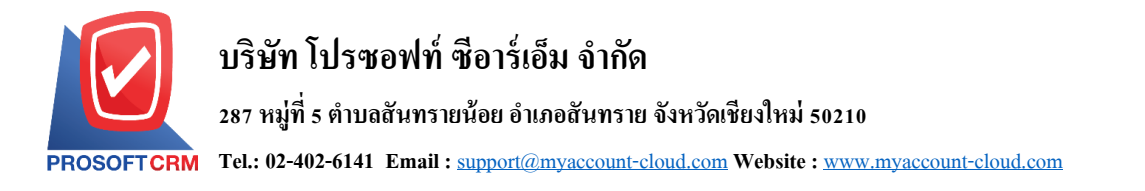

4. เมื่อผู้ใช้ยืนยันการเปิดเอกสารรับชำระหนี้เรียบร้อยแล้ว ระบบจะแสดงหน้าจอแบบฟอร์มการสร้างเอกสาร รับชำระหนี้ และแสดงข้อมูลลูกค้าที่ถูกอ้างอิงมาจากเอกสารรับคืน, ลดหนี้ โดยอัตโนมัติ ผู้ใช้ควรกรอกข้อมูลใน ฟอร์มที่มีเครื่องหมาย " \* " ให้ครบถ้วน ดังรูป

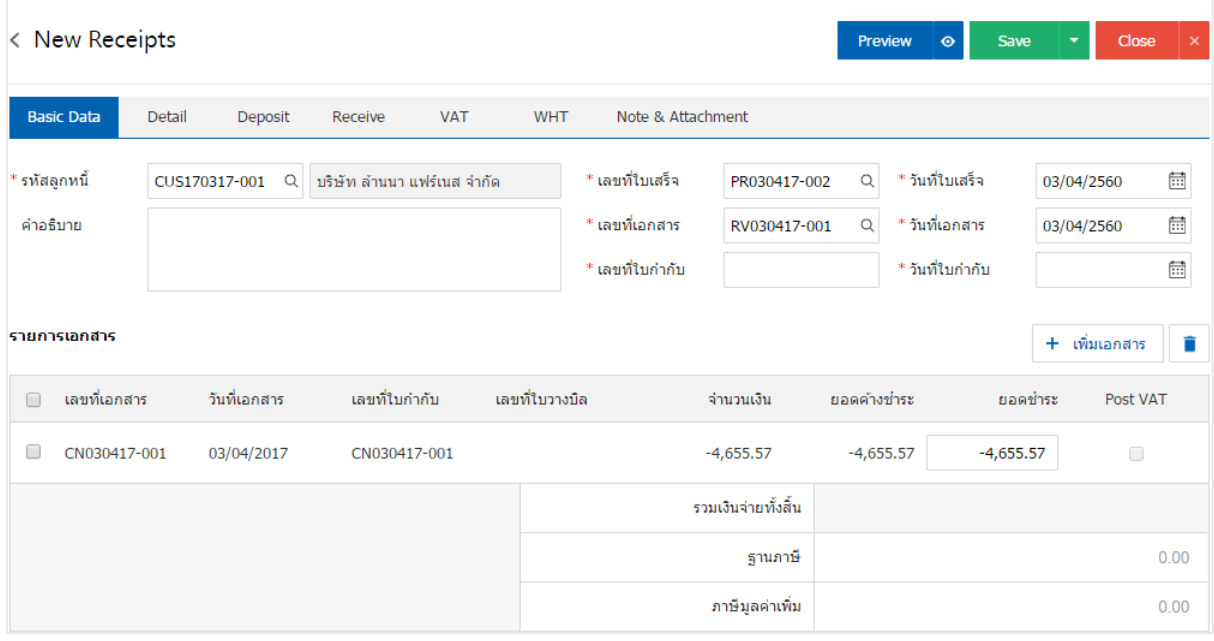

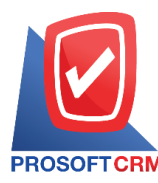

## **การเปิดเอกสารรับช าระหนี้เอกสารต้ังลูกหนีอ้ื่นๆ**

1. ผู้ใช้สามารถเปิดเอกสารรับชำระหนี้เอกสารตั้งลูกหนี้อื่นๆ โดยกดเมนู "Accounting" > "Account Receivable" >"ต้งัลูกหน้ีอื่นๆ" ดังรูป

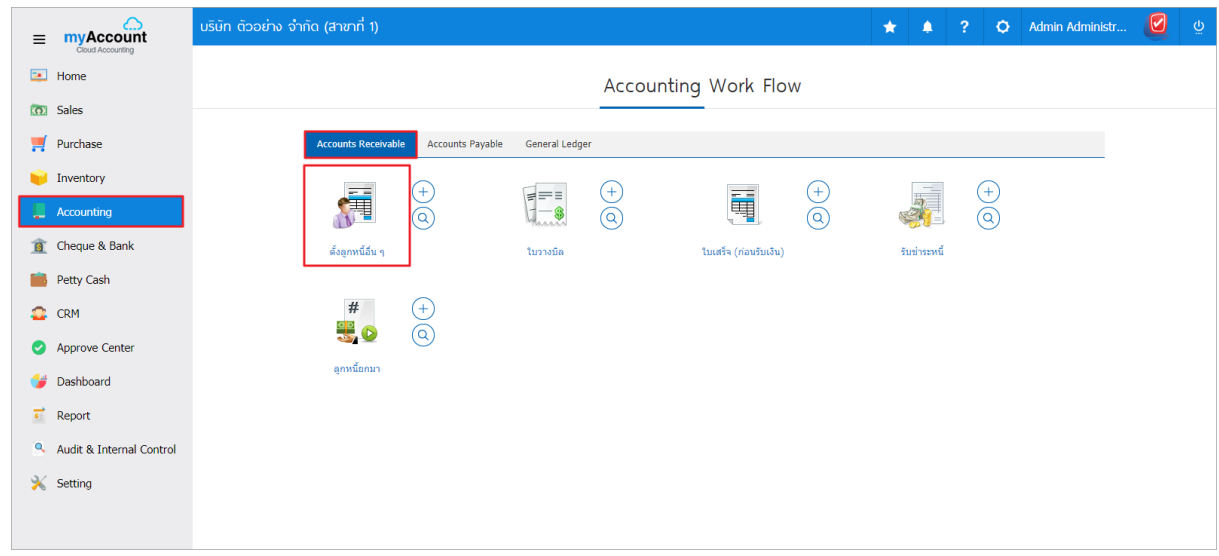

2. ระบบจะแสดงหน้าจอรายการตั้งลูกหนี้อื่นๆ ผู้ใช้ต้องเลือกเอกสารตั้งลูกหนี้อื่นๆ ที่มีสถานะ "Open" หรือ "Partial" เท่านั้น ดังรูป

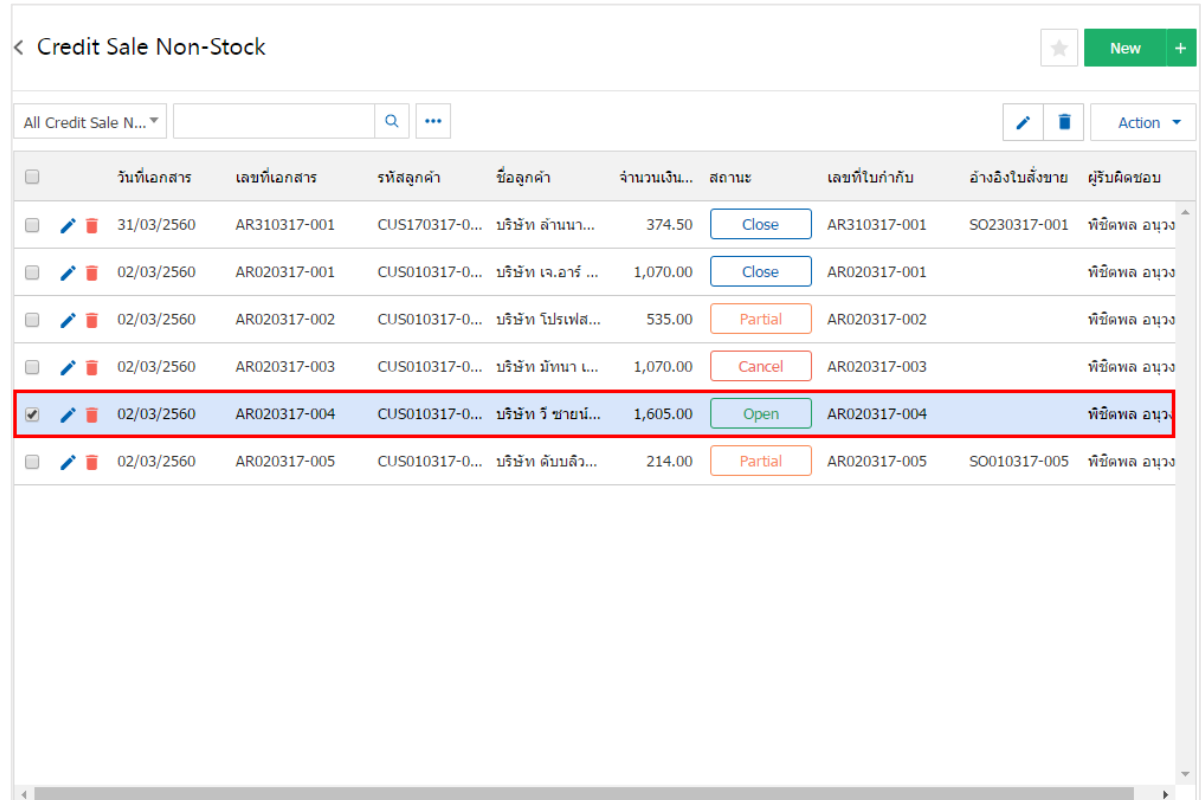

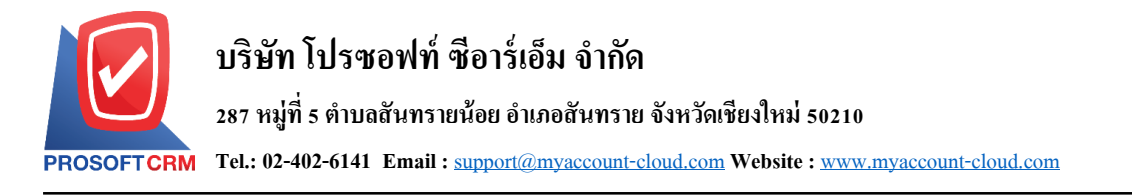

3. จากนั้นให้ผู้ใช้ กดปุ่ม "Action" ทางด้านขวาบนของหน้าจอโปรแกรม แล้วเลือกคำสั่ง "Create Receipt" ระบบจะแสดง Pop – up เพื่อให้ผู้ใช้ยืนยันการเปิดเอกสารรับชำระหนี้ ดังรูป

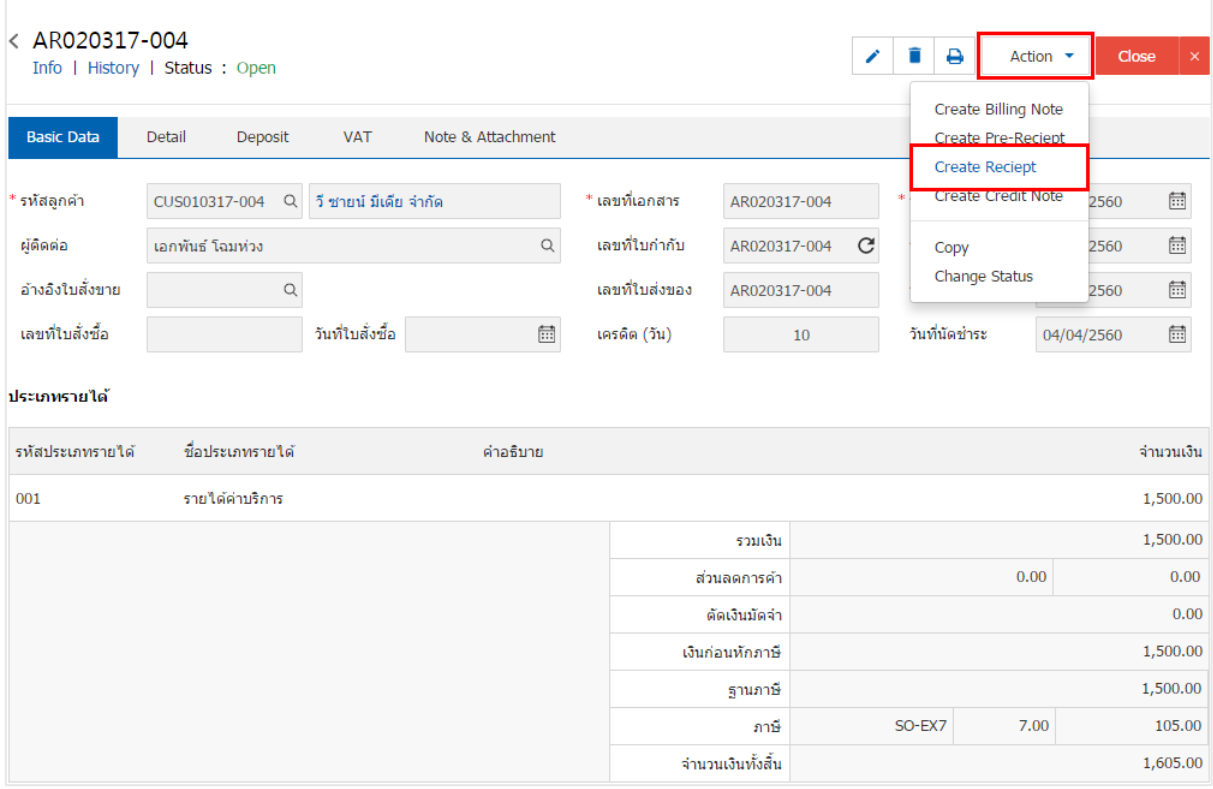

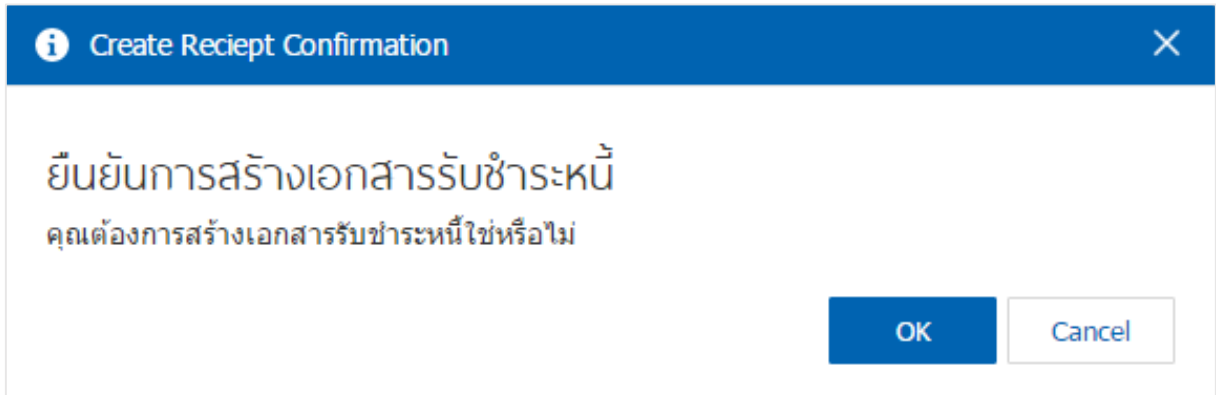

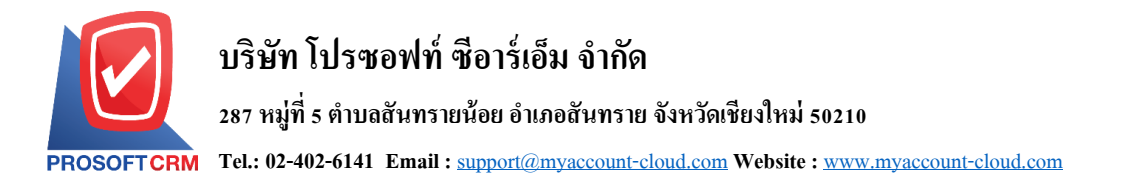

4. เมื่อผู้ใช้ยืนยันการเปิดเอกสารรับชำระหนี้เรียบร้อยแล้ว ระบบจะแสดงหน้าจอแบบฟอร์มการสร้างเอกสาร รับชำระหนี้ และแสดงข้อมูลลูกค้าที่ถูกอ้างอิงมาจากเอกสารตั้งลูกหนี้อื่นๆ โดยอัตโนมัติ ผู้ใช้ควรกรอกข้อมูลใน ฟอร์มที่มีเครื่องหมาย " \* " ให้ครบถ้วน ดังรูป

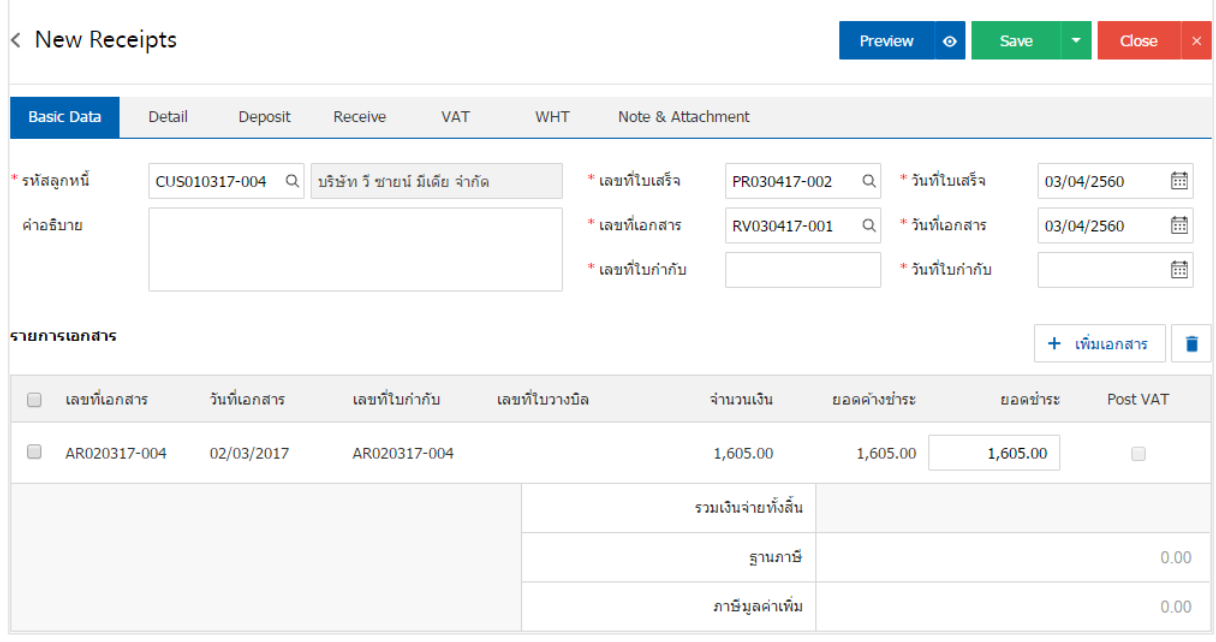

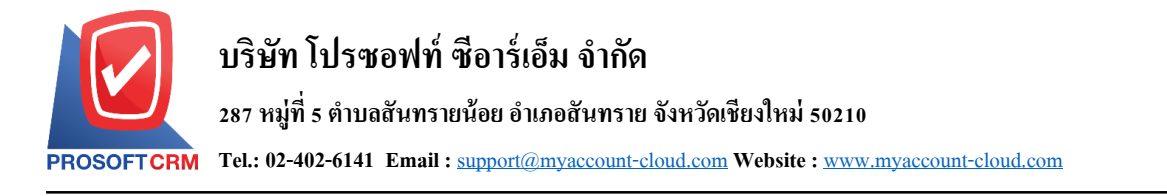

#### **การเปิ ดเอกสารรับช าระหนี้ โดยอ้างอิงใบวางบิล**

1. ผู้ใช้สามารถเปิดเอกสารรับชำระหนี้ โดยอ้างอิงใบวางบิล โดยกดเมนู "Accounting" > "Account

#### Receivable" > "ใบวางบิล" ดังรูป

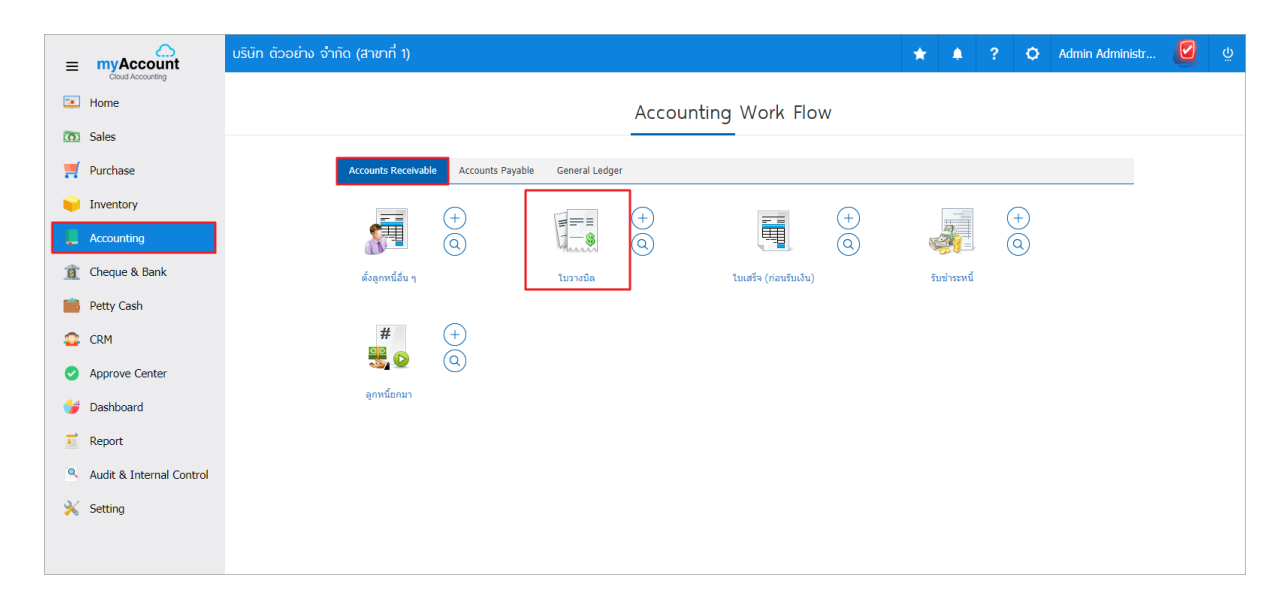

2. ระบบจะแสดงหน้าจอรายการใบวางบิล ผู้ใช้ต้องเลือกใบวางบิล ที่มีสถานะ "Open" หรือ "Partial" เท่านั้น

#### ดังรูป

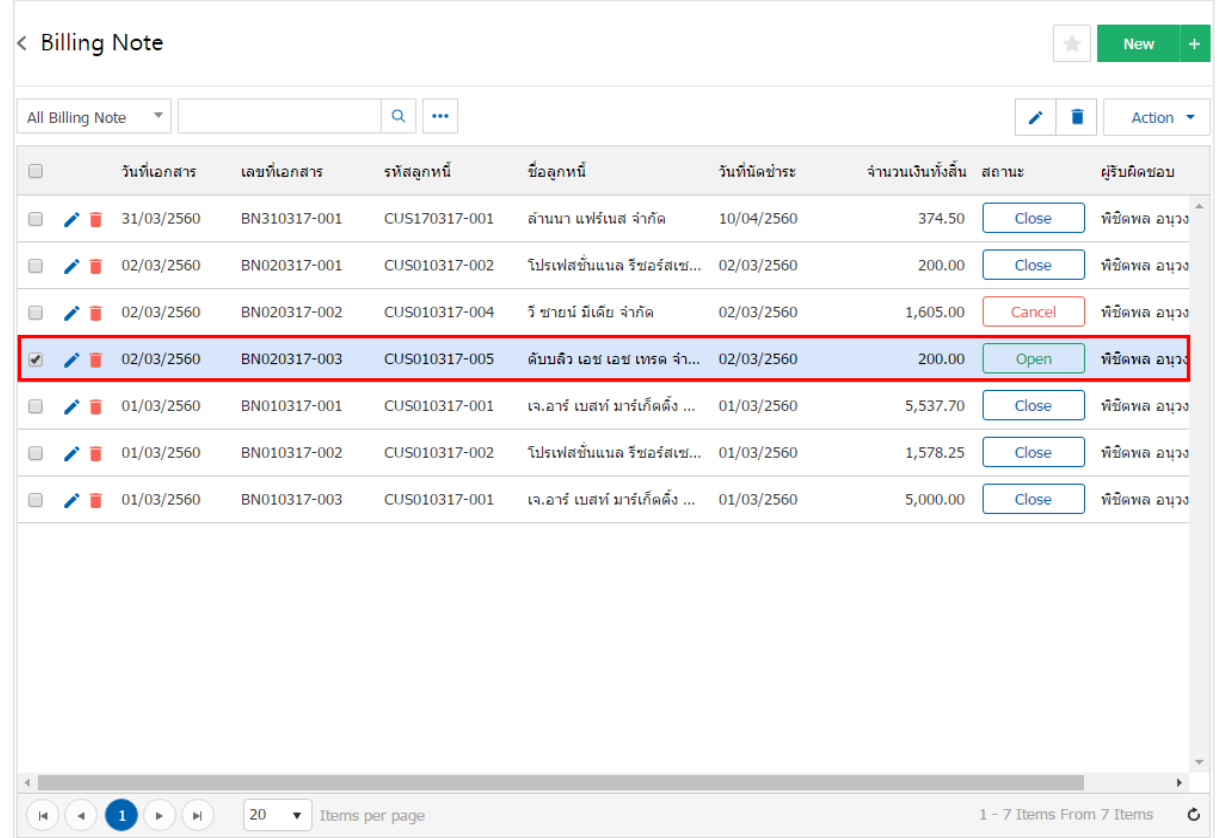

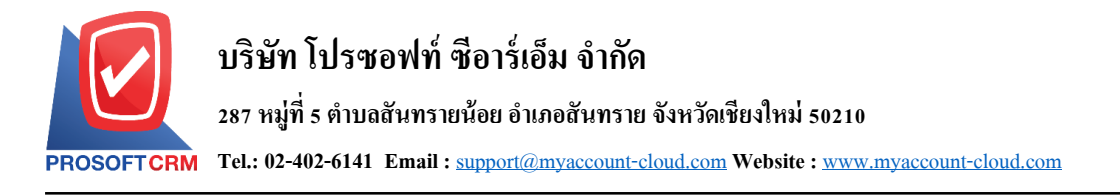

3. จากนั้นให้ผู้ใช้ กดปุ่ม "Action" ทางด้านขวาบนของหน้าจอโปรแกรม แล้วเลือกคำสั่ง "Create Receipt" ระบบจะแสดง Pop – up เพื่อให้ผู้ใช้ยืนยันการเปิดเอกสารรับชำระหนี้ ดังรูป

21

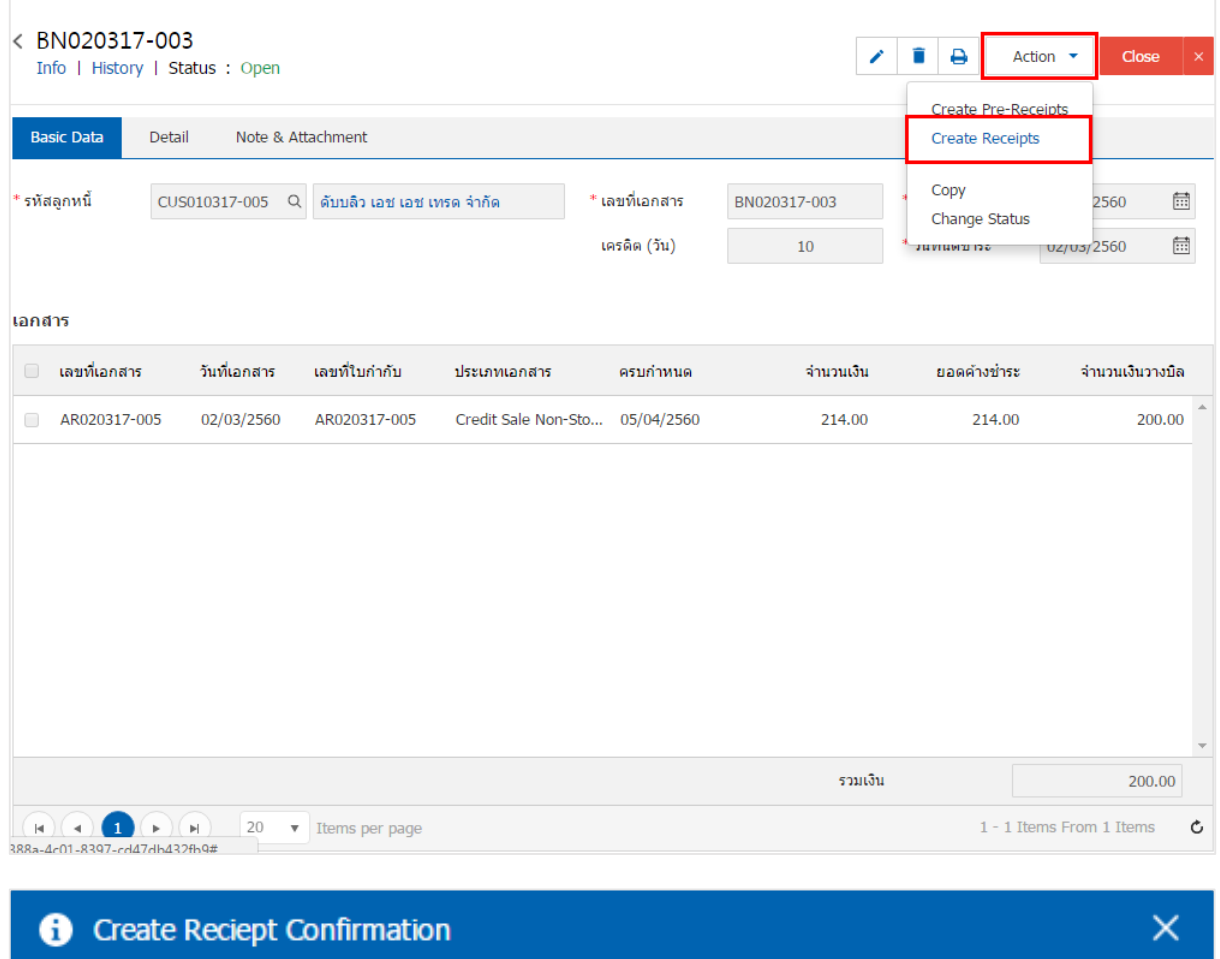

ยืนยันการสร้างเอกสารรับซำระหนี้ คณต้องการสร้างเอกสารรับชำระหนี้ใช่หรือไม่

OK

Cancel

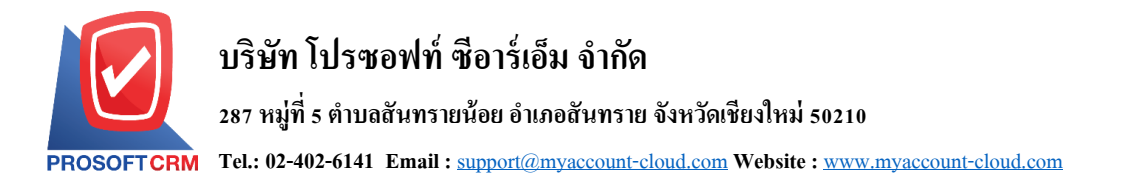

4. เมื่อผู้ใช้ยืนยันการเปิดเอกสารรับชำระหนี้เรียบร้อยแล้ว ระบบจะแสดงหน้าจอแบบฟอร์มการสร้างเอกสาร รับชำระหนี้ และแสดงข้อมูลลูกค้าที่ถูกอ้างอิงมาจากใบวางบิล โดยอัตโนมัติ ผู้ใช้ควรกรอกข้อมูลในฟอร์มที่มี เครื่องหมาย " \* " ให้ครบถ้วน ดังรูป

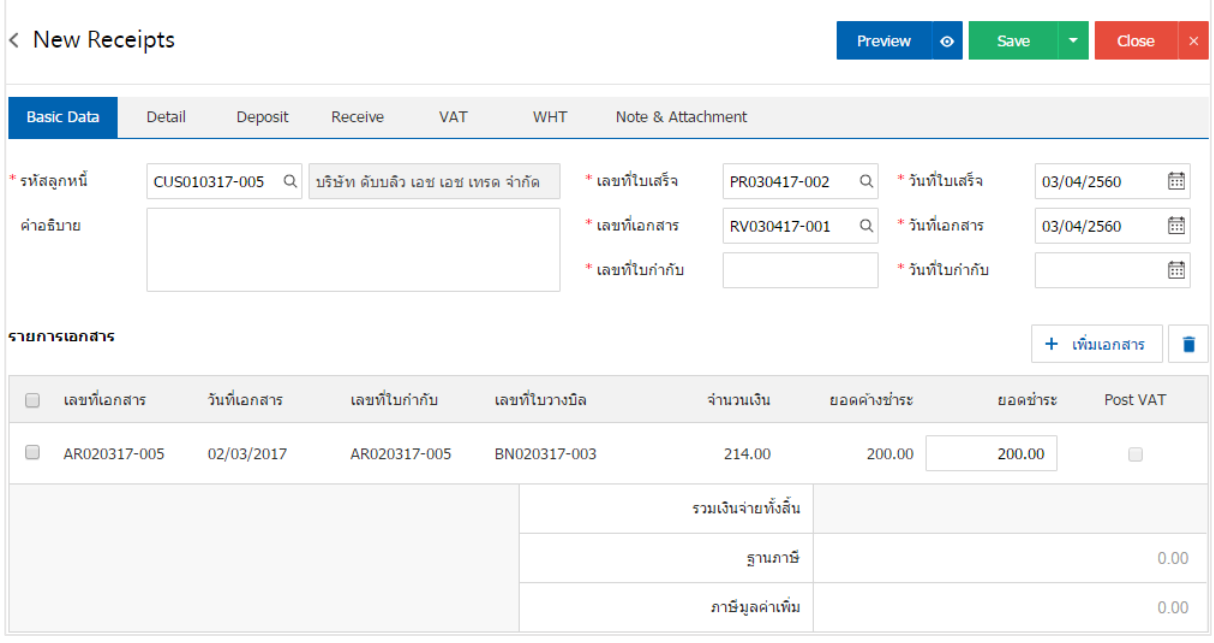

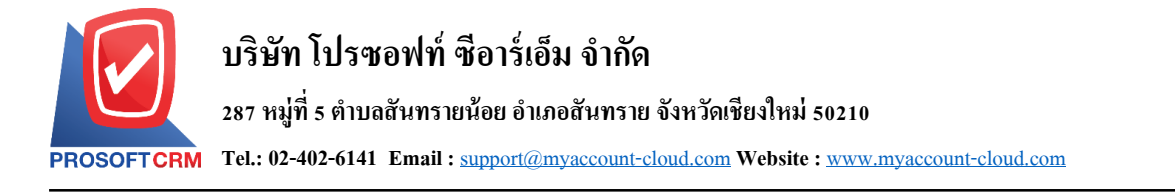

## **การเปิ ดเอกสารรับช าระหนี้ โดยอ้างอิงใบเสร็จ (ก่อนรับเงิน)**

1. ผู้ใช้สามารถเปิดเอกสารรับชำระหนี้ โดยอ้างอิงใบเสร็จ (ก่อนรับเงิน) โดยกดเมนู "Accounting" >

23

"Account Receivable" > "ใบเสร็จ(ก่อนรับเงิน)" ดังรูป

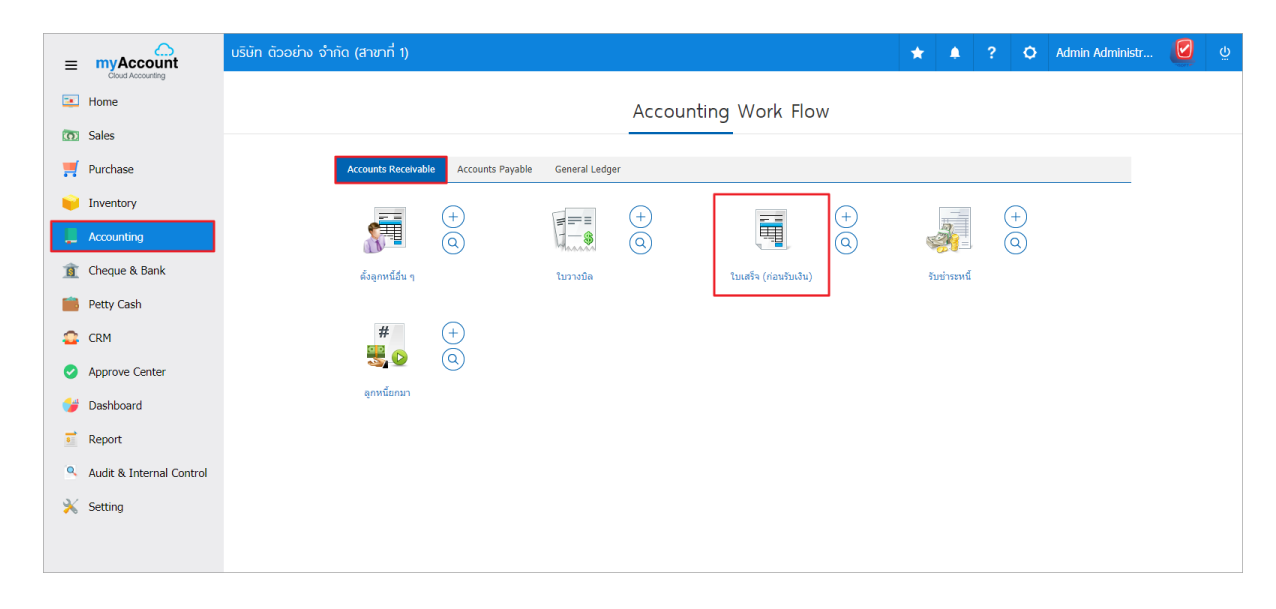

## 2. ระบบจะแสดงหน้าจอรายการใบเสร็จ (ก่อนรับเงิน) ผูใ้ช้ต้องเลือกใบเสร็จ (ก่อนรับเงิน) ที่มีสถานะ "Open" หรือ "Partial" เท่าน้นั ดงัรูป

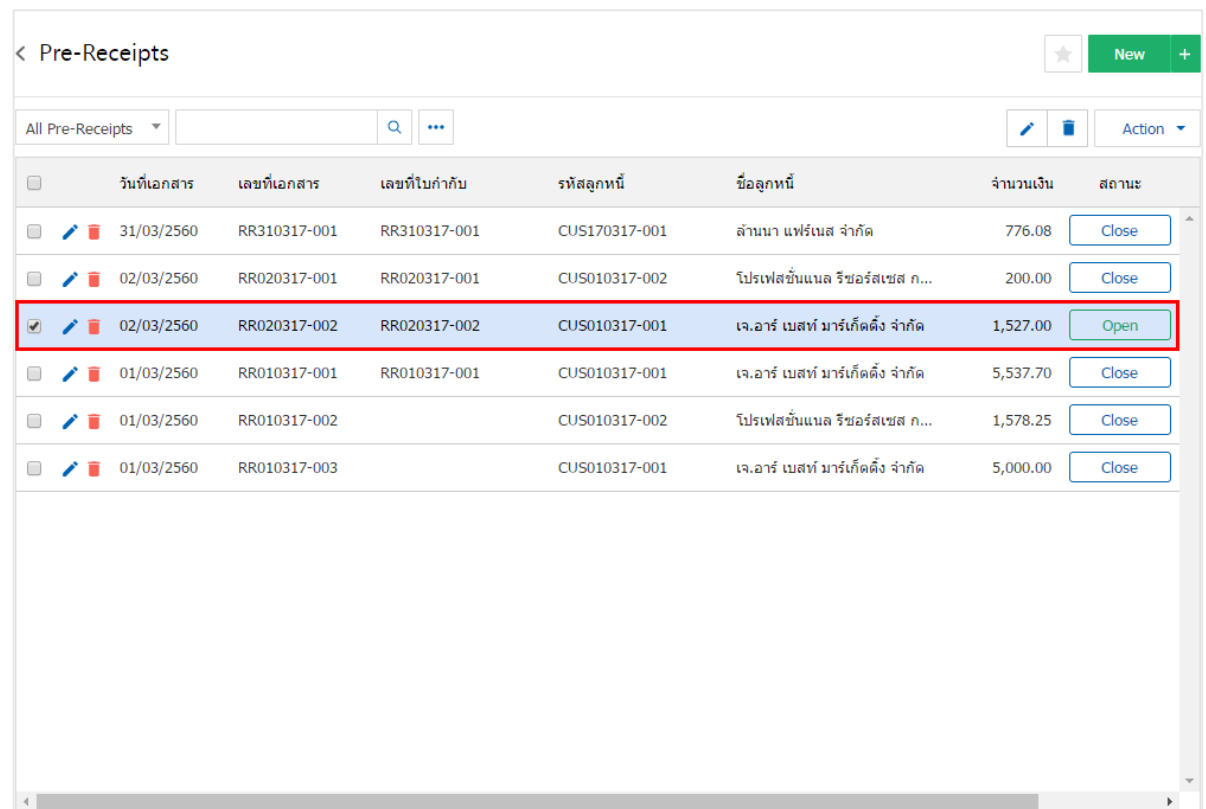

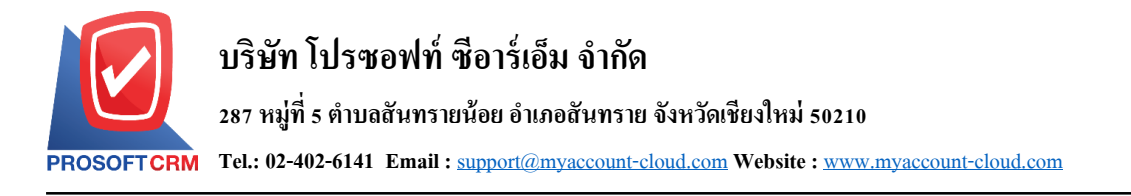

3. จากนั้นให้ผู้ใช้ กดปุ่ม "Action" ทางด้านขวาบนของหน้าจอโปรแกรม แล้วเลือกคำสั่ง "Create Receipt" ระบบจะแสดง Pop – up เพื่อให้ผู้ใช้ยืนยันการเปิดเอกสารรับชำระหนี้ ดังรูป

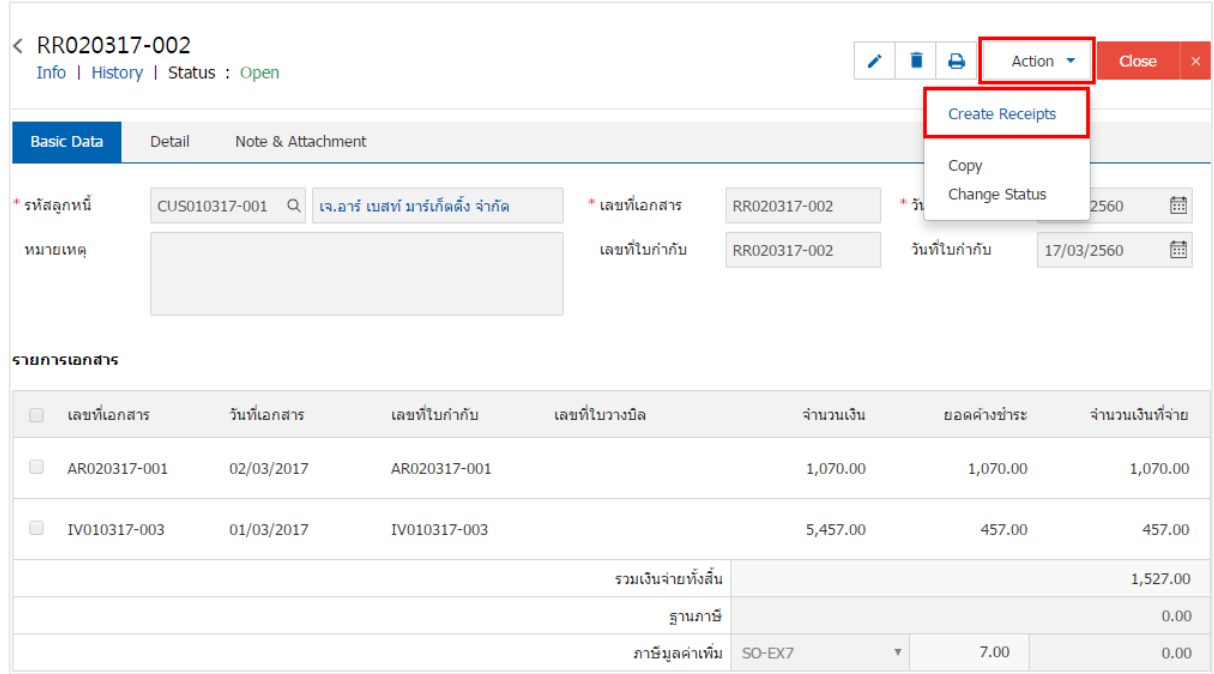

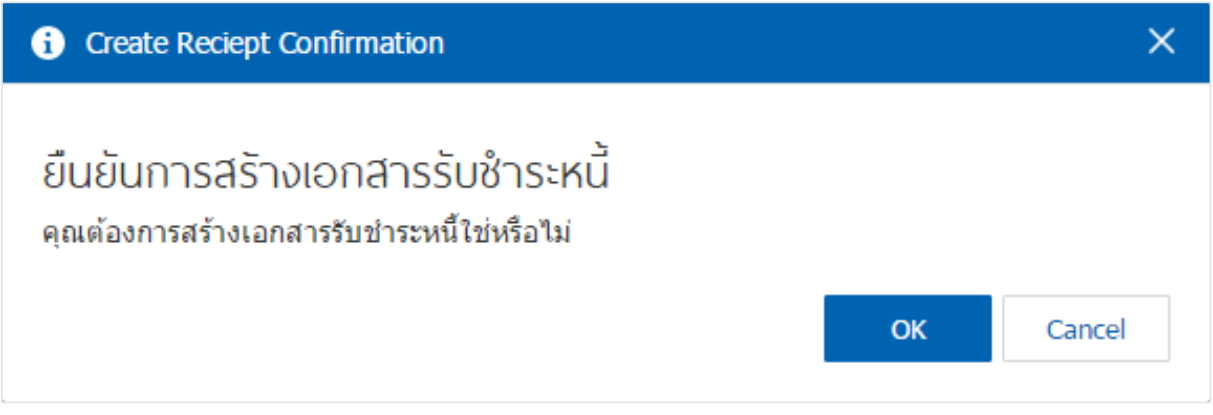

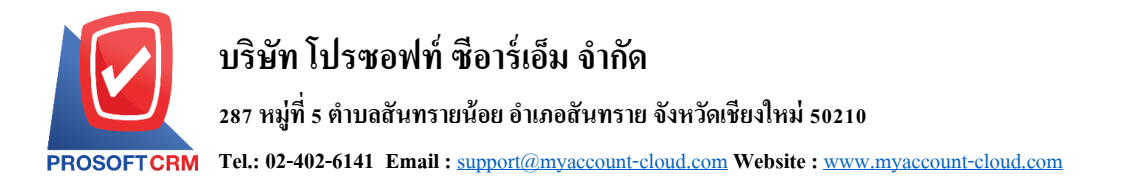

4. เมื่อผู้ใช้ยืนยันการเปิดเอกสารรับชำระหนี้เรียบร้อยแล้ว ระบบจะแสดงหน้าจอแบบฟอร์มการสร้างเอกสาร รับชำระหนี้ และแสดงข้อมูลลูกค้าที่ถูกอ้างอิงมาจากใบเสร็จ (ก่อนรับเงิน) โดยอัตโนมัติ ผู้ใช้ควรกรอกข้อมูลใน ฟอร์มที่มีเครื่องหมาย " \* " ให้ครบถ้วน ดังรูป

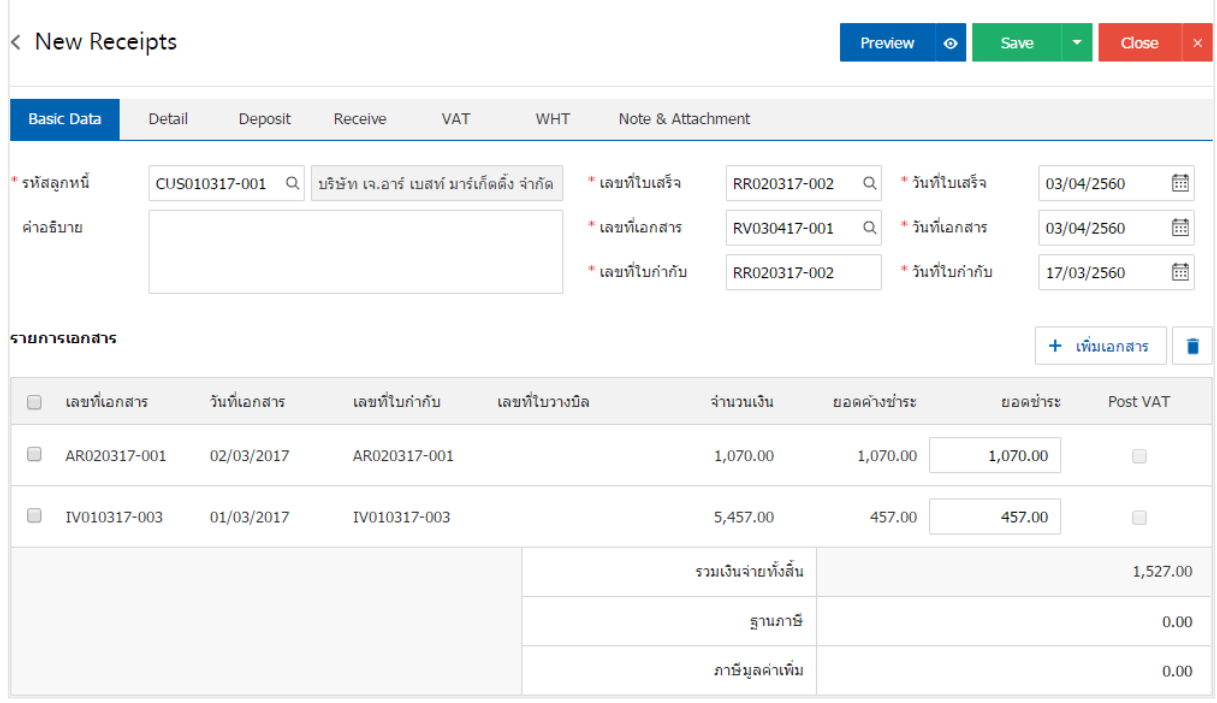

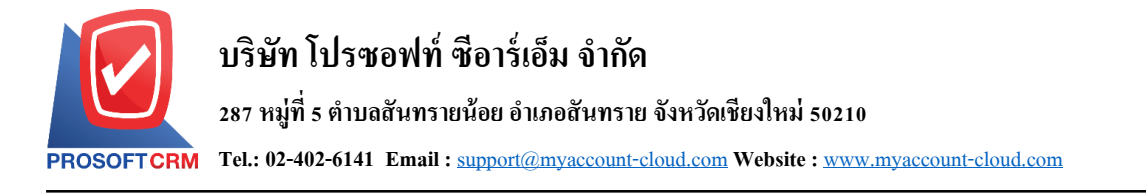

### **การดาว์นโหลด การพิมพ์และส่งอีเมล์เอกสารรับช าระหนี้**

- 1. เมื่อผู้ใช้สร้างเอกสารรับชำระหนี้เสร็จสิ้น แล้วต้องการดาว์นโหลด การพิมพ์ หรือส่งอีเมล์ ให้ผู้ใช้กดปุ่ม
- "  $\bigoplus$ " ทางด้านขวาบนของหน้าจอโปรแกรม ในหน้าจอรายละเอียดรับชำระหนี้ ดังรูป

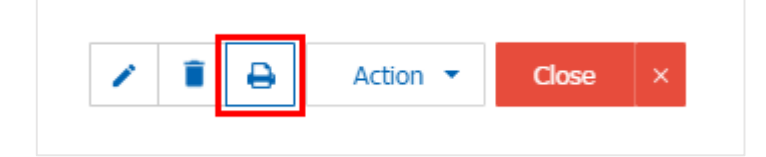

2. ระบบจะแสคงหน้าจอแบบฟอร์มเอกสารรับชำระหนี้ ผู้ใช้สามารถเลือกกดปุ่ม "Download" "Print" หรือ "Send Email" ทางด้านขวาบนของหน้าจอโปรแกรม ตามที่ผู้ใช้ต้องการได้ทันที ดังรูป

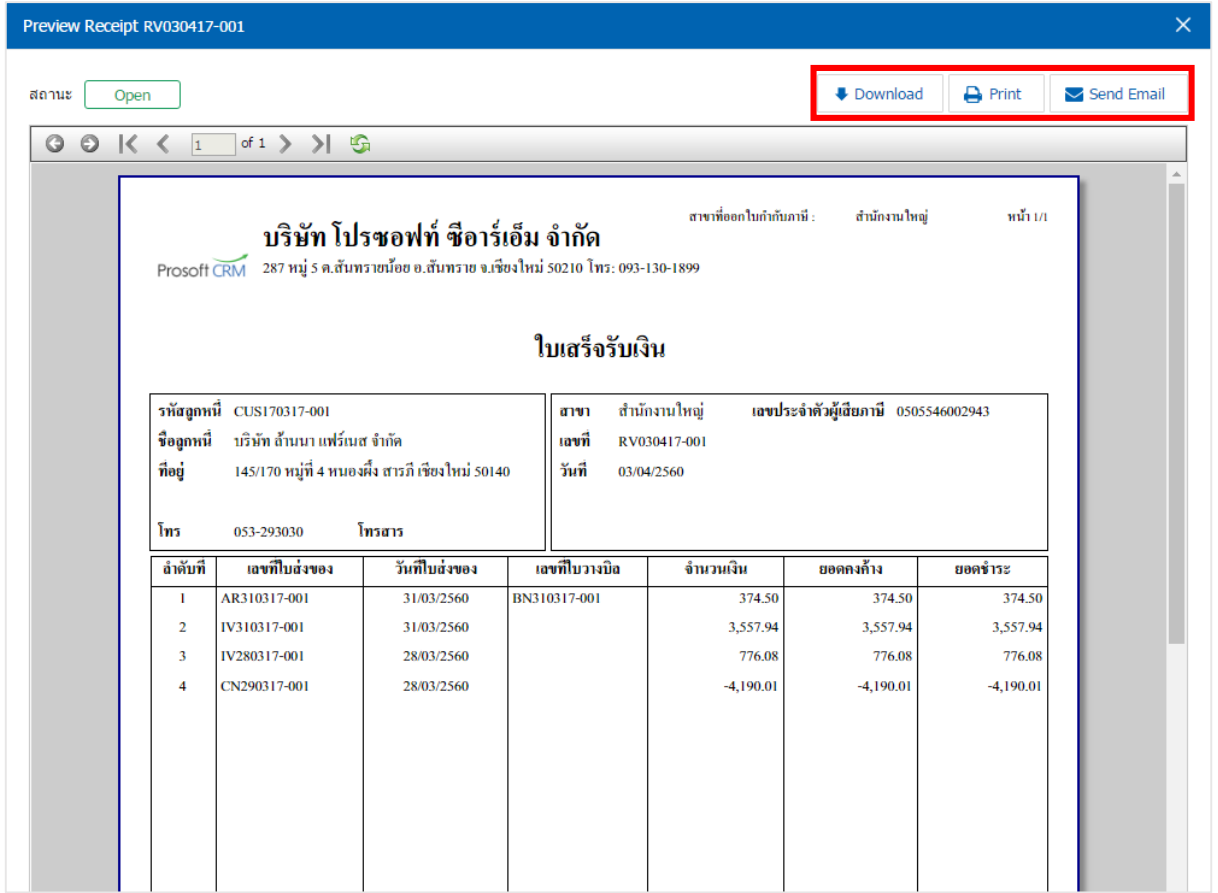

\* หมายเหตุ : ไฟลเ์อกสารรับชา ระหน้ีจะอยใู่ นรูปแบบนามสกุล.pdf